# 2.23 研究分担者変更承認申請情報の作成

### <span id="page-0-0"></span>2.23.1研究分担者変更承認申請情報の入力

研究分担者変更承認申請情報を入力するには、以下の手順に従います。

- ※ 一定時間、ボタン操作をせずにおくと、セッションタイムアウトしてしまい、入力し た情報が消えてしまう場合があります。本システムでは、60 分以上のタイムアウト時 間を設定していますが、ご利用環境により、更に短い時間でタイムアウトとなる場合 があります。随時 [一時保存] ボタンをクリックして情報を保存してください。セッ ションタイムアウトしてしまった場合には、以下のエラーメッセージが表示されます。 『ログインされていないか、またはセッションタイムアウトが発生しました。』
- ※ この場合には、「電子申請のご案内」ページの「よくあるご質問」を参照の上、再度ロ グインして操作をやりなおしてください。
- ① 「申請者向けメニュー」画面で、申請する課題の「状況」欄の[課題状況の確認]をクリックします。

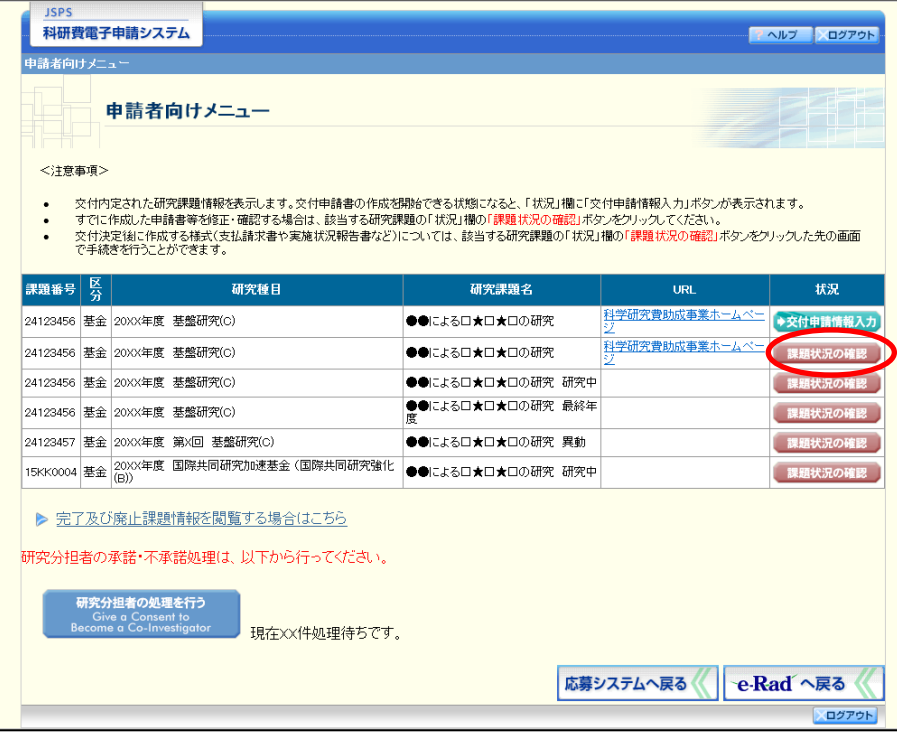

### ② 「課題管理(学術研究助成基金助成金)」画面が表示されます。「研究分担者変更承認申請書」欄の[作 成する] をクリックします。

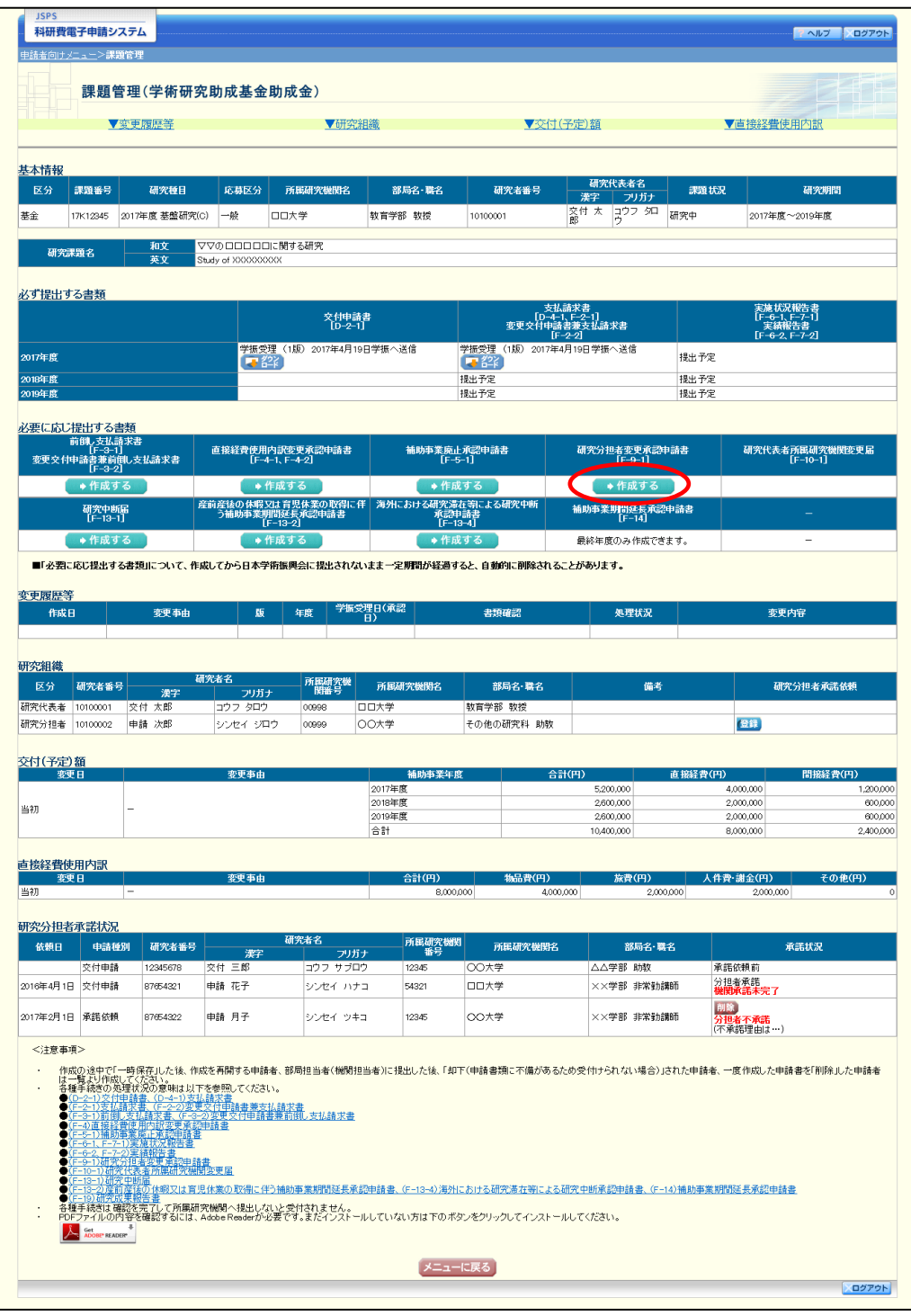

## ご注意

※ [作成する]ボタンが表示されていない場合には、所属する研究機関の事務局等へお 問い合わせください。

③ 「所属研究機関情報及び代表者情報等の確認」画面が表示されます。入力項目に入力し、[一時保存を して次へ進む]をクリックします。

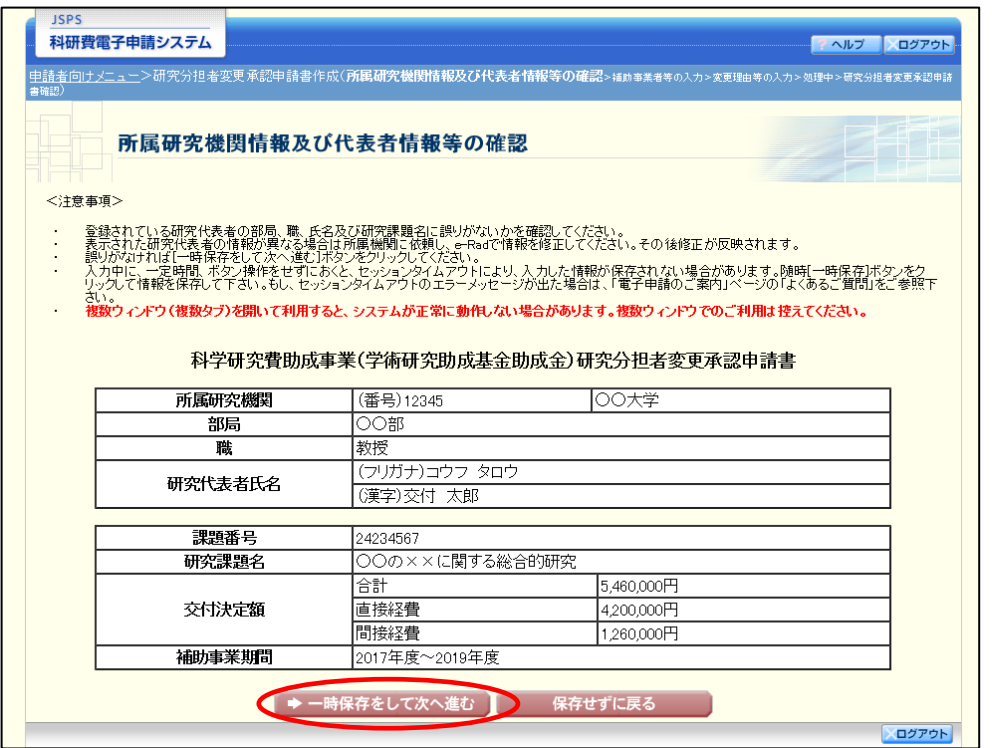

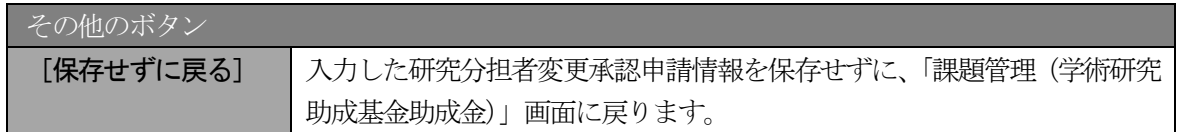

- ※ 画面上に\*印のついている項目は必須項目ですので、必ず入力してください。
- ※ 未入力等エラーがある場合、各項目の上に赤字でエラーが表示され、エラーとなった 項目の背景色がピンク色に変わります。エラー内容を確認して再入力してください。
- ※ 文字化けや別の文字として認識される場合があるため、JIS 第1水準及び第2水準以 外の文字コードや特殊フォントは使用することができませんので、ご注意ください。
- ◎ 使用してはいけない文字の例
	- ・半角カナ
	- ・○数字(①、②、③・・・)
	- ·ローマ数字(I~Vの小文字を含む)
	- ・特殊文字
	- ・元号を全角一文字で表している文字(嚇朮и など)
	- ・数量単位を全角一文字で表している文字(<u>〝 ុ ซะวารรุพาmemkmec m</u> など)
	- ・ハート など
	- ・外字
	- ・その他「JIS X0208-1983」にない漢字(難しい漢字や旧字体など)
- ◎ 使用してもよい文字の例
	- •半角の英数字・記号 (!" #\$%&' ()\@ [] ? A~z)
	- ・全角の漢字
	- ・全角のひらがな、カタカナ
	- ・全角のキーボード上に記されている記号や比較的一般的な記号  $(\zeta_0 \cdot ? \cup \mathcal{O} \otimes \square \otimes \% \sharp \$  \* + ~ < > )
- ※ 各入力項目には、入力可能な最大文字数が設定されています。入力しきれなかった場 合には画面の指示に従って文字数を減らして入力してください。

④ 「補助事業者等の入力」画面が表示されます。追加する研究分担者の人数分[追加]をクリックして 入力欄を表示し、入力します。使用しない研究分担者欄は[削除]をクリックして削除してください。 入力が終了したら、[一時保存をして次へ進む]をクリックします。

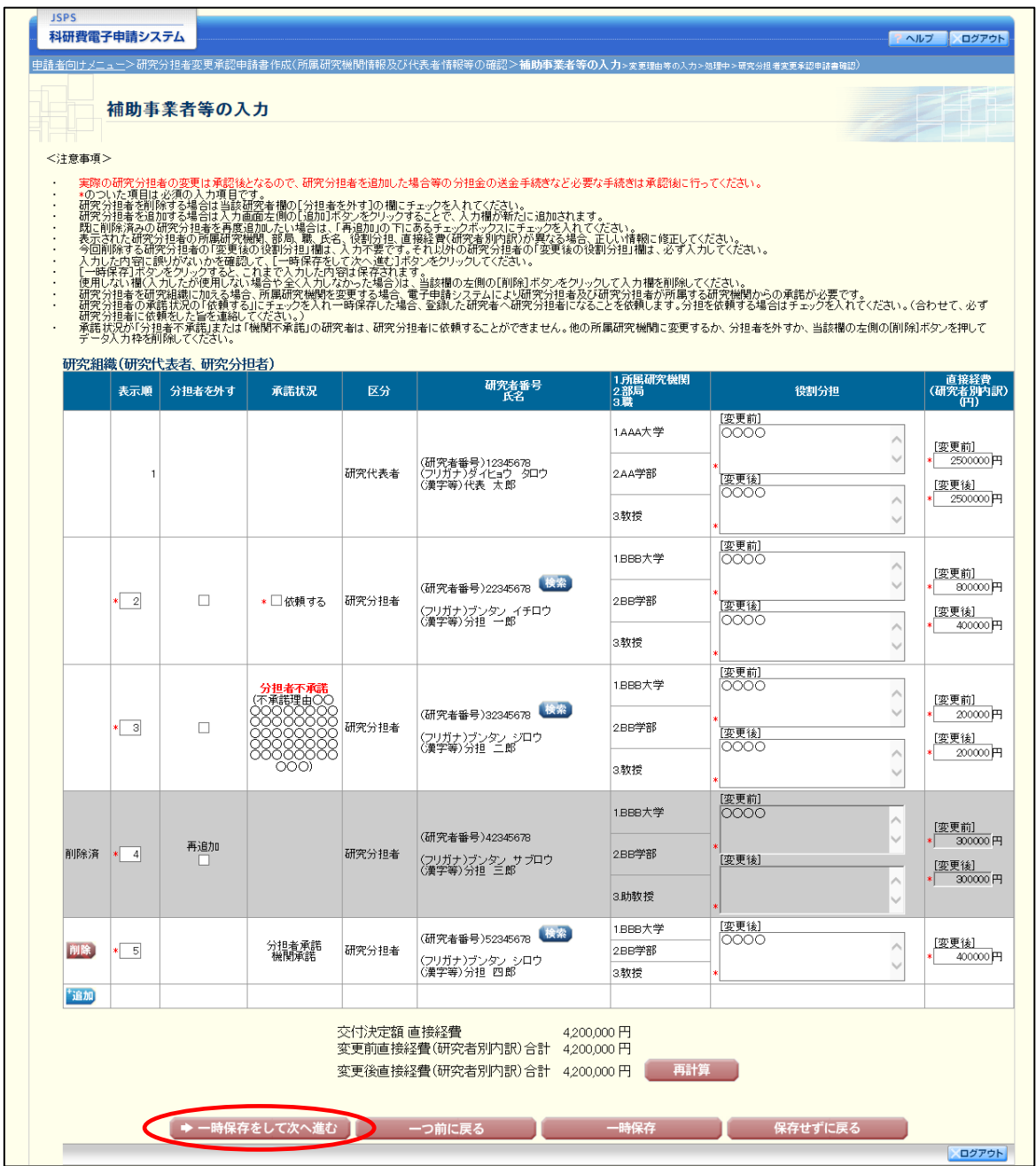

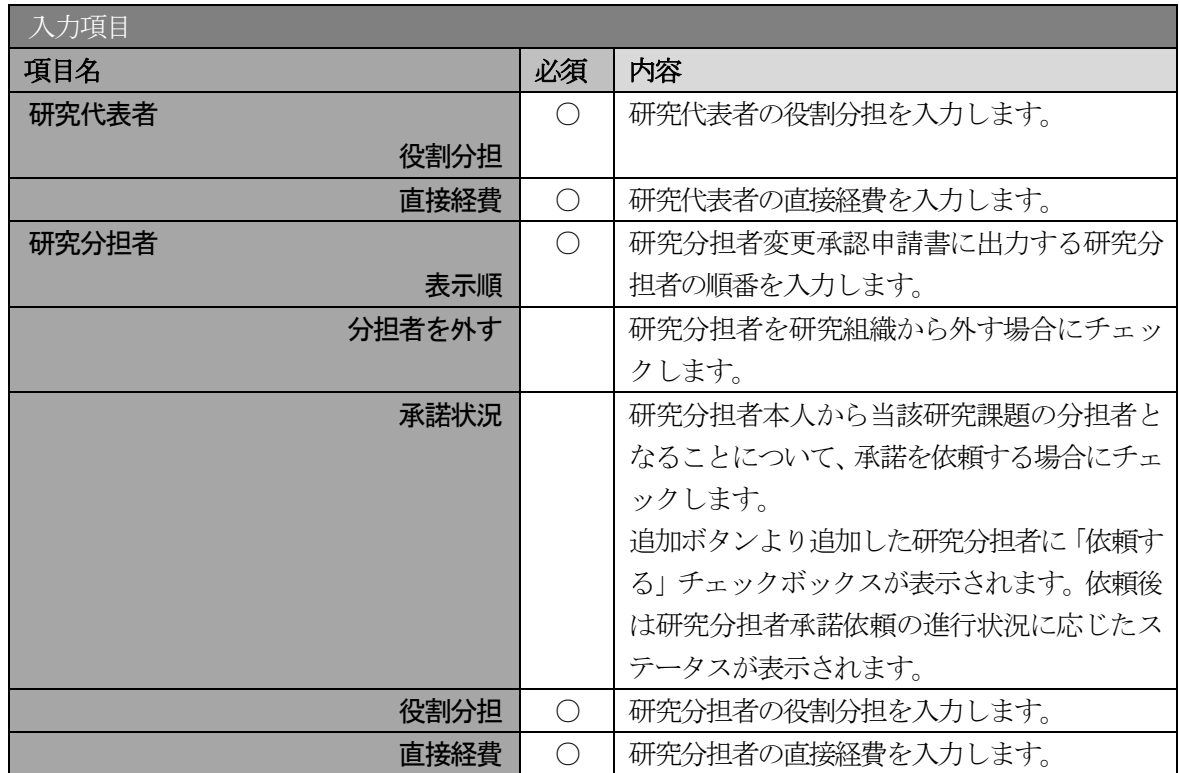

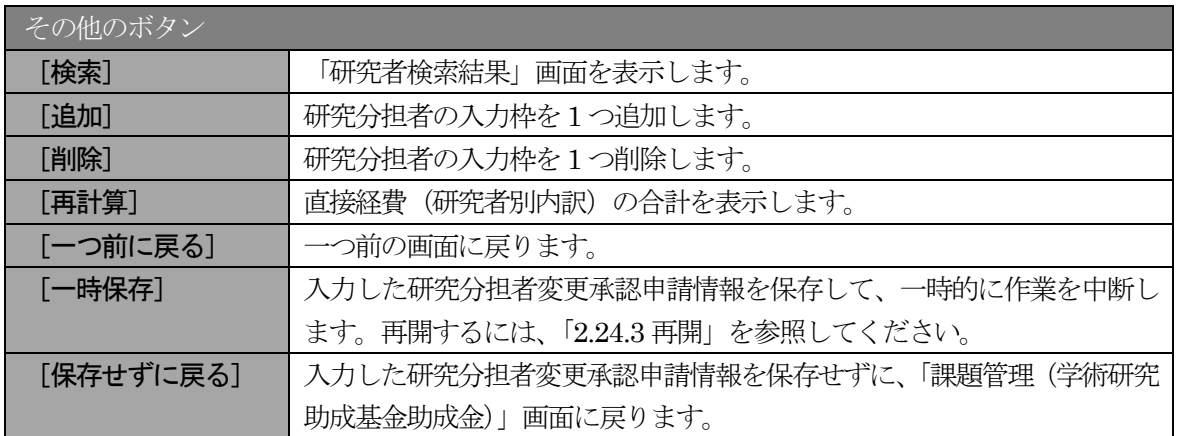

## ご注意

承諾状況欄に表示にされる文言の意味は、以下の通りです。

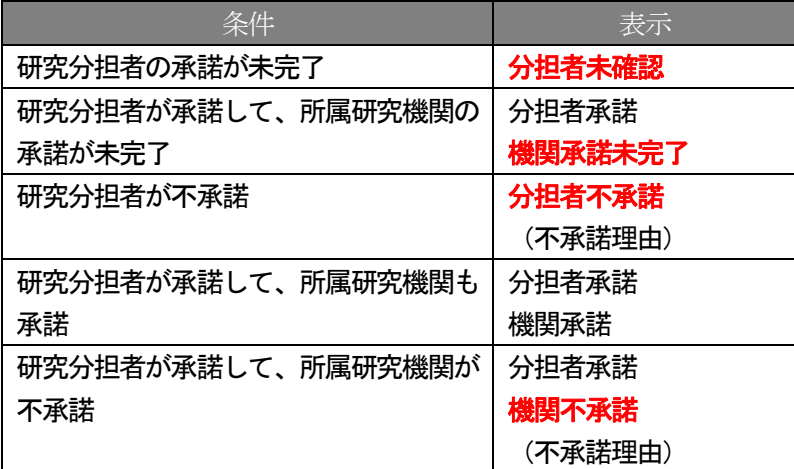

- ※ [追加]をクリックすると研究組織の最下段に入力欄が 1 行追加されますので、他の 研究分担者と同様に必要事項を入力してください。
- ※ 研究分担者を研究組織から外す場合は、「分担者を外す」にチェックを入れて、当該研 究分担者の使用額を直接経費欄に入力してください。
- ※ 研究分担者変更承認申請書に出力する研究分担者の順番を入れ替えたい場合は、「表示 順」欄に「2」以降の任意の順番を指定してください。(表示順「1」は必ず研究代表 者となります。)
- ※ 過去に削除した研究分担者は、背景色がグレーで表示され「表示順」と「分担者を外 す」欄以外は入力できなくなっています。その研究者を再び補助事業者に追加する場 合には、「分担者を外す」欄にある「再追加」にチェックを入れて必要事項を入力して ください。(「再追加」にチェックすること全ての入力欄も入力可能になります。)

⑤ 「変更理由等の入力」画面が表示されます。入力項目に入力し、[一時保存をして次へ進む]をクリッ クします。

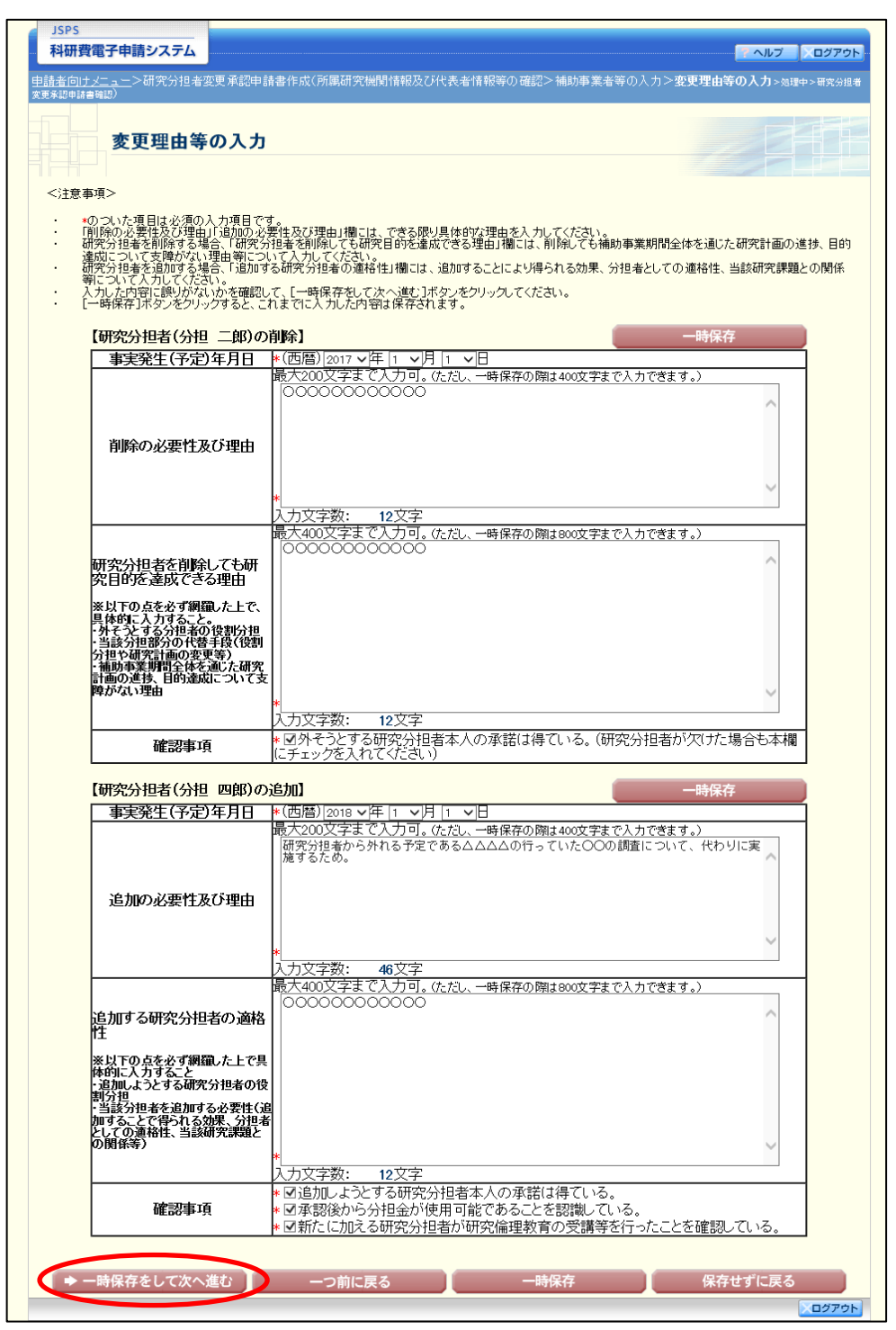

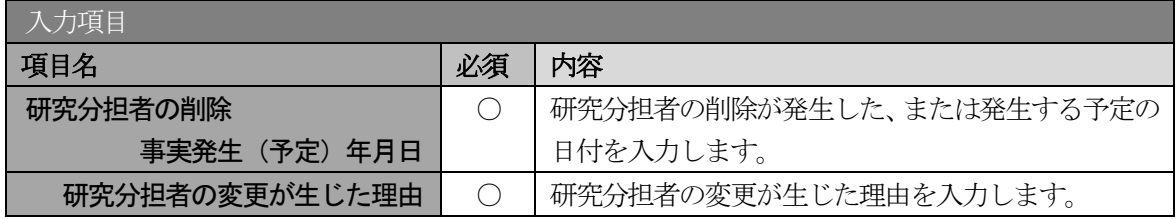

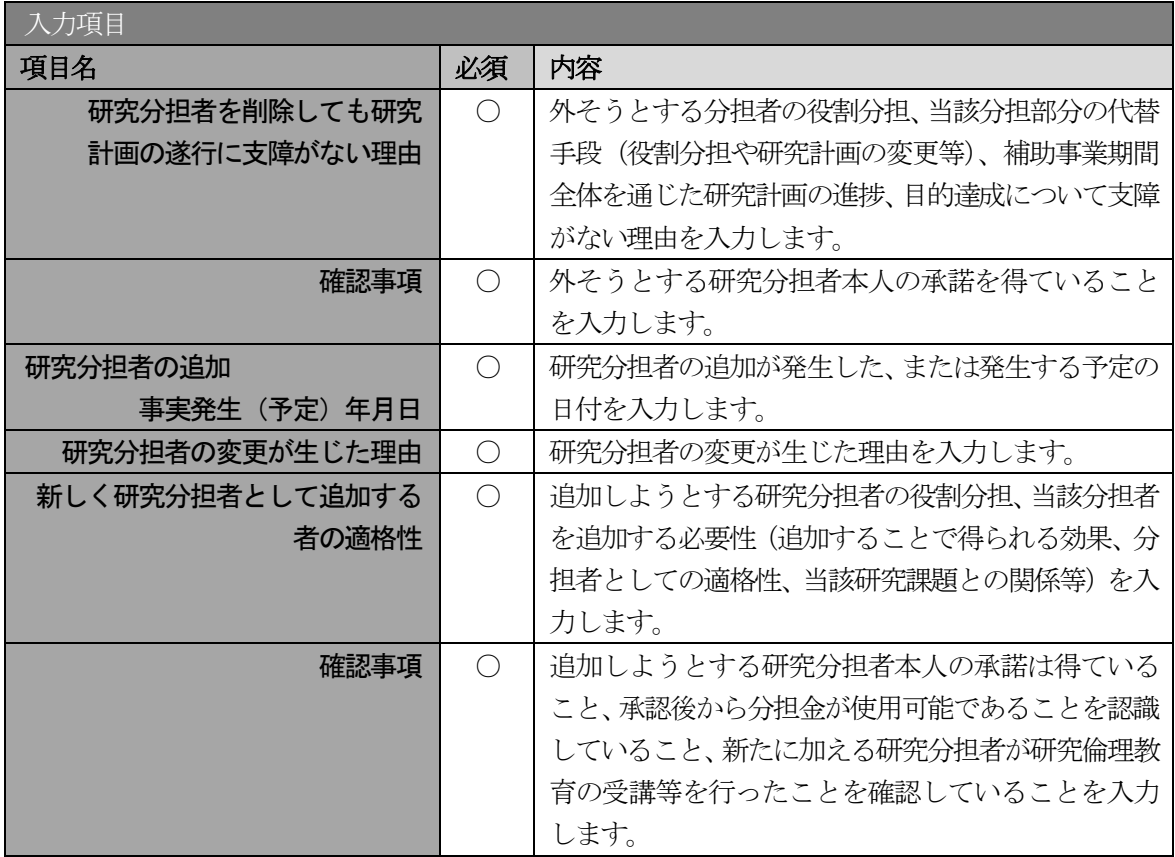

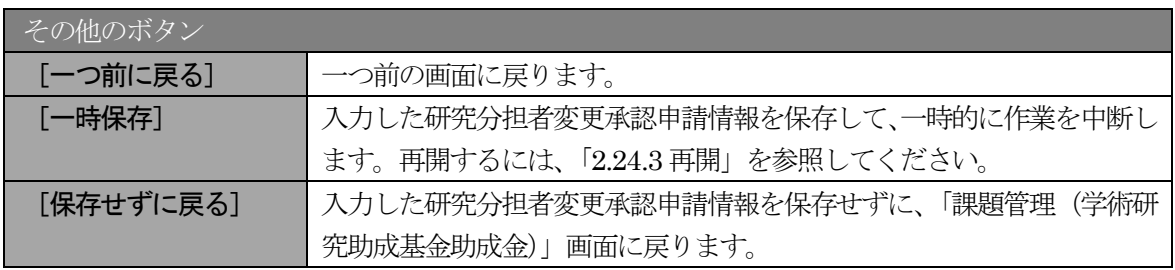

- ※ 「補助事業者等の入力」画面で追加(再追加)、削除した研究分担者が表示されますの で、当該研究分担者ごとに該当項目を入力してください。
- ※ 研究分担者の変更が生じた理由の最大文字数について 一時保存時には研究分担者の追加、削除共に 400 文字まで保存することができます。 [一時保存をして次へ進む]をクリックする時には、200 文字が上限となっています。
- ※ 研究分担者を削除しても研究計画の遂行に支障がない理由、新しく研究分担者として 追加する者の適格性は一時保存時に800文字、[一時保存をして次へ進む]をクリック する時には 400 文字が上限となっていますので、それ以内の文字数に修正してから、 [一時保存をして次へ進む] をクリックしてください。
- ※ 入力文字数がカウントされますので、入力の目安としてください。

#### ⑥ エラーがない場合、研究分担者変更承認申請書をPDF ファイルに変換します。

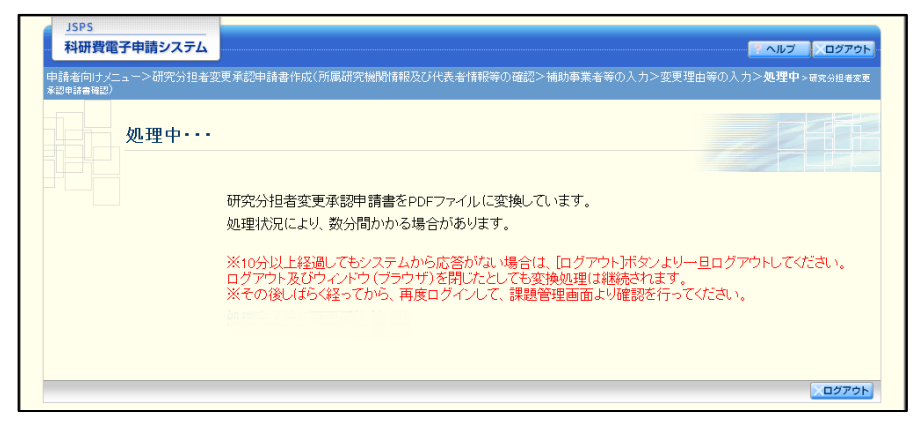

(処理中メッセージが表示されます。)

- ※ 変換処理は、処理状況により数分かかる場合があります。
- ※ 10 分以上経過してもシステムから応答がない場合は、[ログアウト] ボタンをクリッ クし、一旦ログアウトしてください。ログアウト及びウィンドウ(ブラウザ)を閉じ ても変換処理は継続されます。
- ※ しばらく経ってから再度ログインし、「申請者向けメニュー」画面の「状況」欄の[課 題状況の確認]をクリックして、「課題管理(学術研究助成基金助成金)」画面より続 きの作業を進めることができます。
- ※ 詳細な手順については、「[2.24.1](#page-22-0) [処理状況確認」](#page-22-0)をご参照ください。

⑦ 「研究分担者変更承認申請書確認」画面が表示されます。[研究分担者変更承認申請書の確認]をクリ ックしてPDF ファイルに変換された研究分担者変更承認申請書の内容に不備がないか確認します。

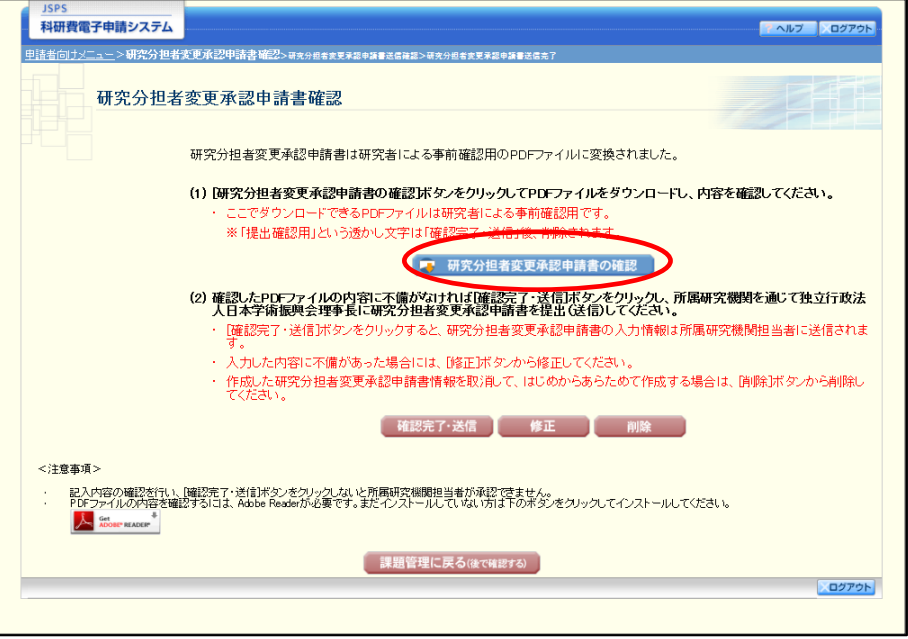

研究分担者承諾書情報に「分担者承諾 機関承諾未完了」でない研究分担者が存在する場合

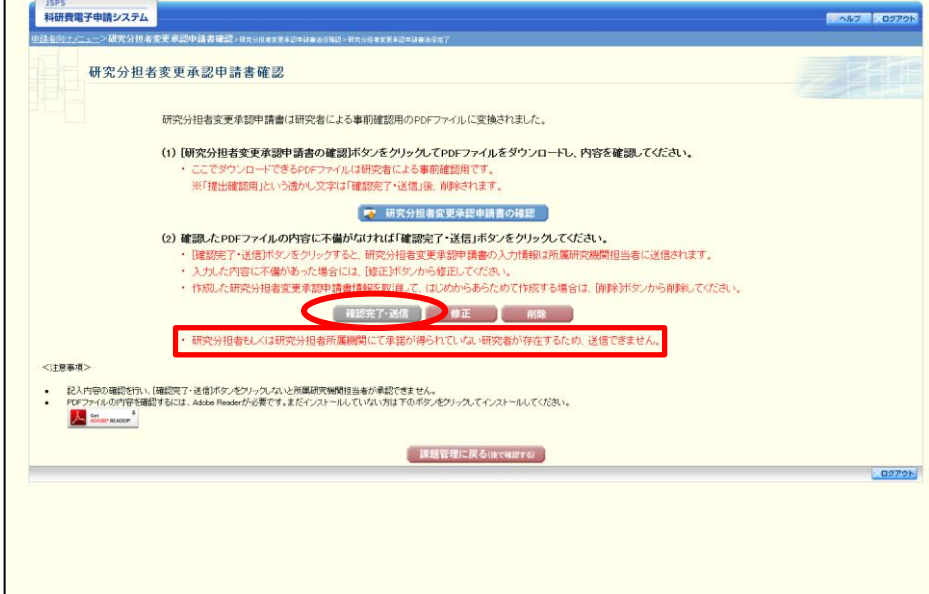

#### ご注意

- ※ 研究分担者変更承認申請書はPDF ファイル形式で保存されています。 PDF ファイルの内容を確認するには、Adobe Reader が必要です。
- ※ ファイルのダウンロード方法は、「2.1 ファイルのダウンロード手順」を参照してくだ さい。
- ※ この段階でダウンロードした『研究分担者変更承認申請書』には、「提出確認用」とい う透かし文字が入っており、内容の確認をするための書類となります。
- ※ 研究分担者承諾書情報に「分担者承諾 機関承諾未完了」でない研究分担者が存在す る場合は、「確認完了・送信」ボタンをクリック不可(グレーアウト)として、ボタン の下に「研究分担者もしくは研究分担者所属機関にて承諾が得られていない研究者が 存在するため、送信できません。」を表示します。

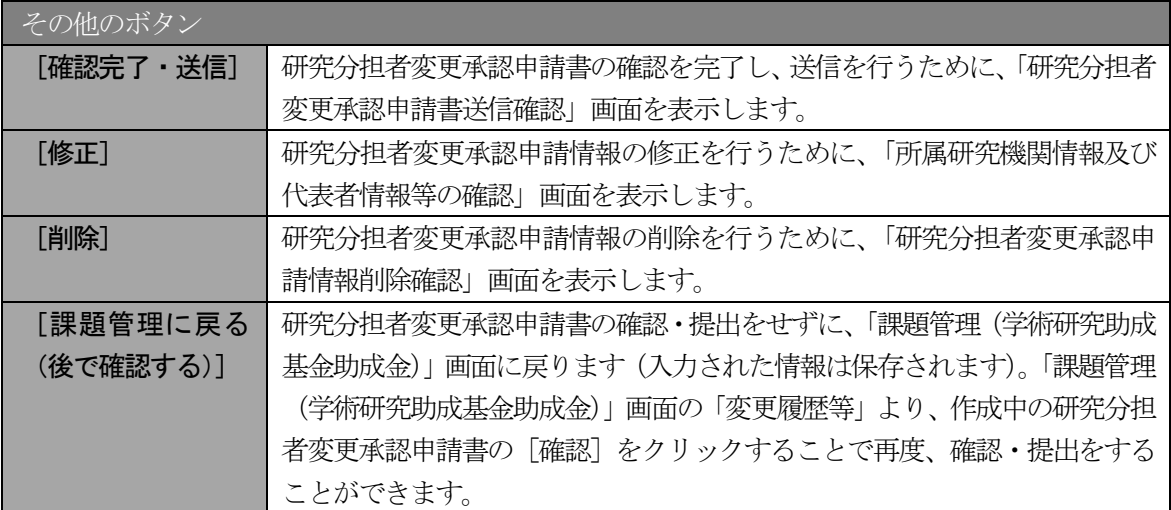

⑧ 研究分担者変更承認申請書の内容が表示されます。(PDF ファイル)

⑨ PDF ファイルの内容に不備がなければ「研究分担者変更承認申請書確認」画面で、[確認完了・送信] をクリックします。

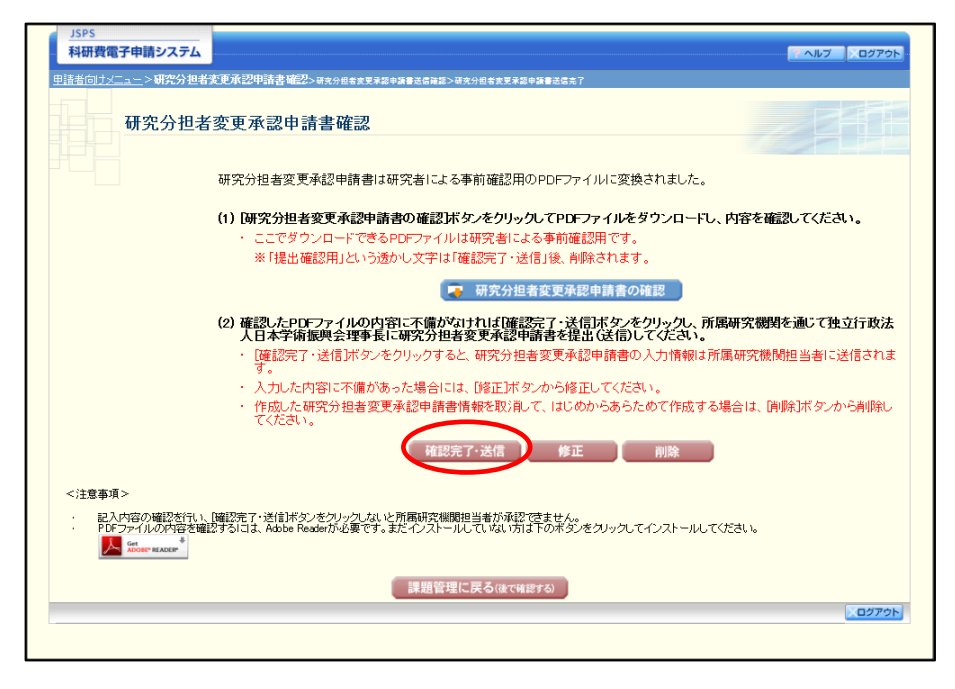

- ※ ダウンロードした研究分担者変更承認申請書の PDF ファイルの内容に不備があった 場合は、[修正]をクリックして「所属研究機関情報及び代表者情報等の確認」画面に 戻り、再度研究分担者変更承認申請情報の入力をするか、[削除]をクリックして作成 中の研究分担者変更承認申請情報を削除します。
- ※ [確認完了・送信]をクリックし提出することで、作成された研究分担者変更承認申 請書を所属研究機関、日本学術振興会が確認をすることができるようになります。必 ず「確認完了・送信」をクリックし提出を行ってください。

⑩ 「研究分担者変更承認申請書送信確認」画面で、[OK]をクリックします。

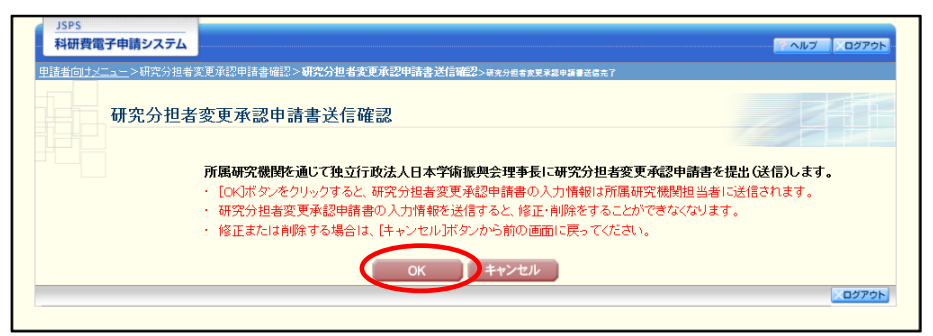

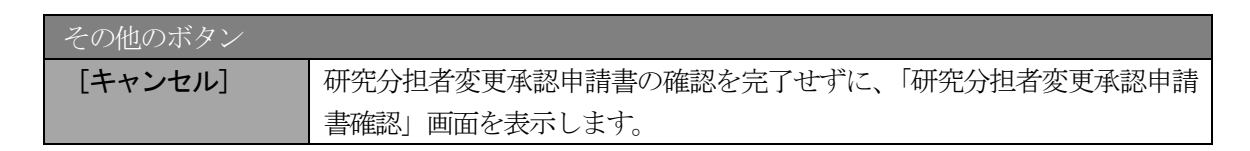

### ご注意

- ※ 研究分担者変更承認申請書の入力情報を送信すると、修正・削除をすることができな くなります。
- ⑪ 「研究分担者変更承認申請送信完了」で、[OK]をクリックします。

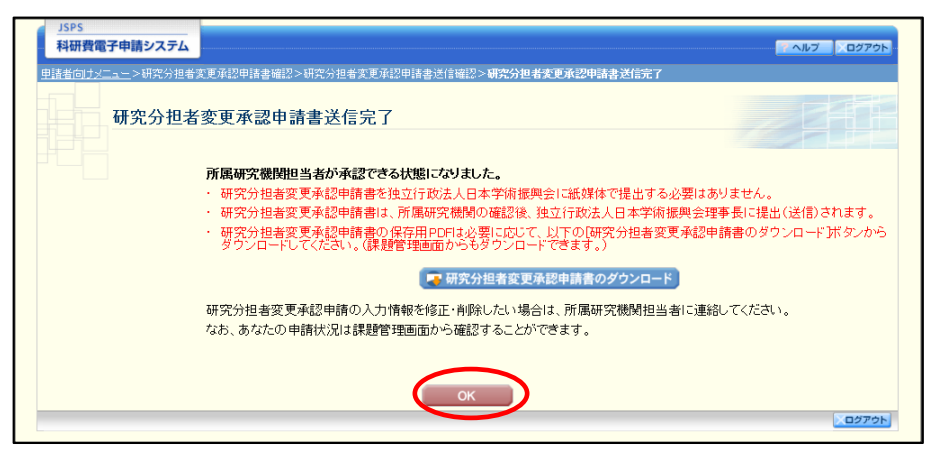

### ご注意

※ 研究分担者変更承認申請書の入力情報を修正・削除したい場合は、所属研究機関担当 者(または部局担当者)に連絡してください。

⑫ 「課題管理(学術研究助成基金助成金)」画面が表示されます。変更履歴等の一覧に「研究分担者変更 承認申請書」が追加され、「処理状況」欄が「所属研究機関受付中」と表示されていれば、電子申請シ ステム上の作業は完了です。

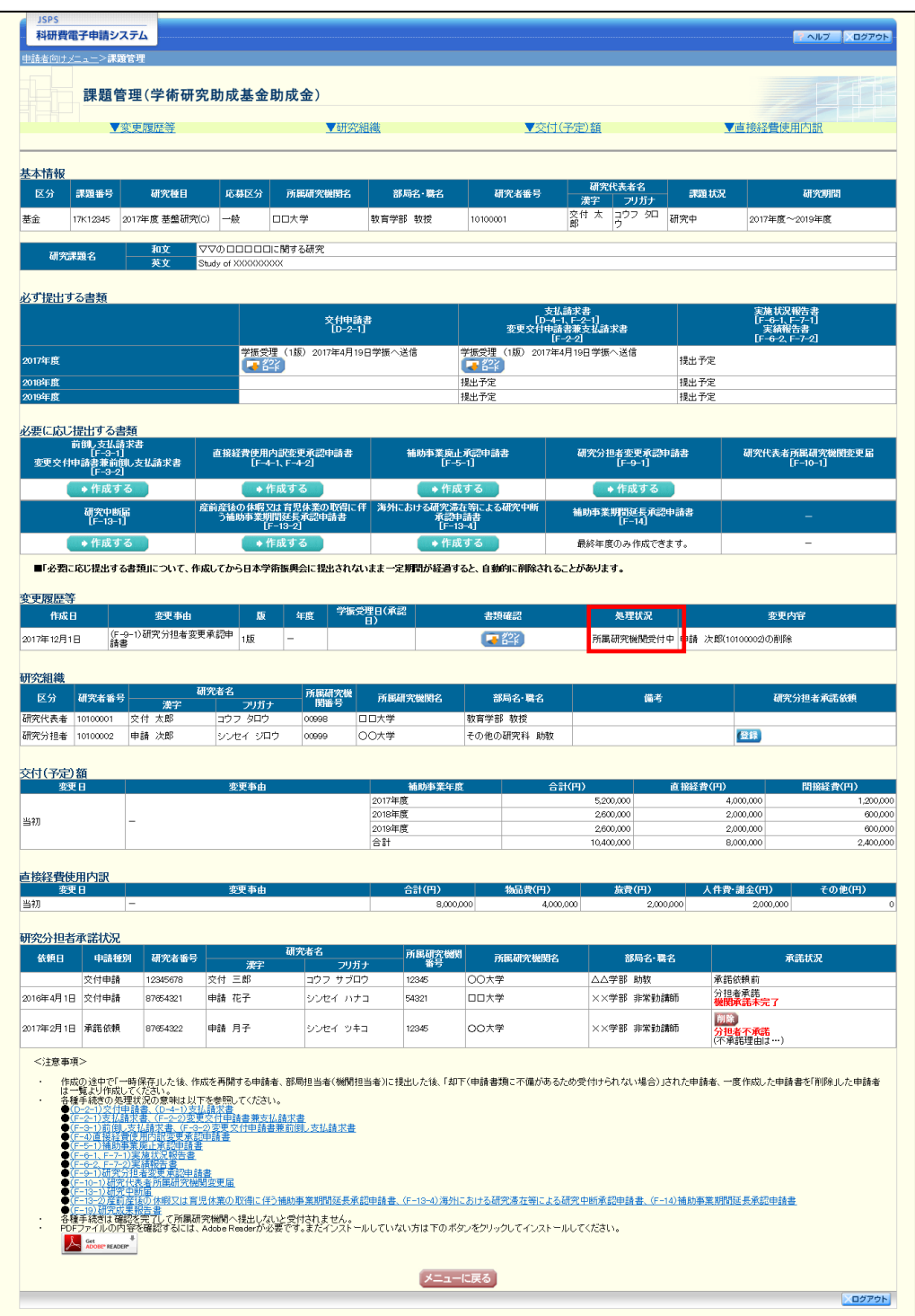

# 2.23.2 一時保存

研究分担者変更承認申請情報の入力途中で入力内容を一時保存し、作業を中断することができます。

① 研究分担者変更承認申請情報の入力途中の任意の画面で、[一時保存]をクリックします。

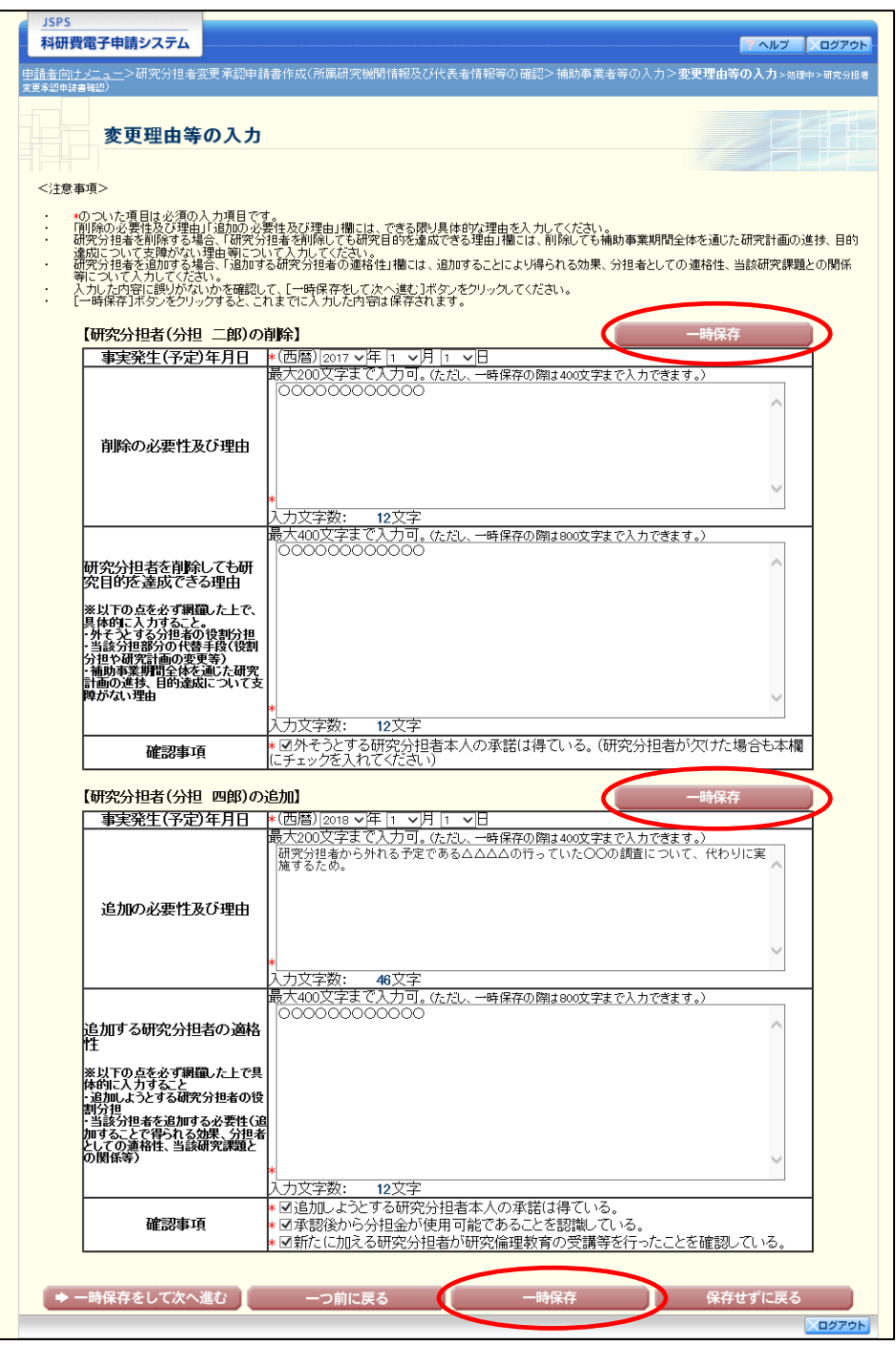

### ご注意

※ エラーがあると保存できないことがあります。その場合は、エラーの発生している項 目を修正して保存してください。

### ② 「一時保存完了」画面が表示されます。

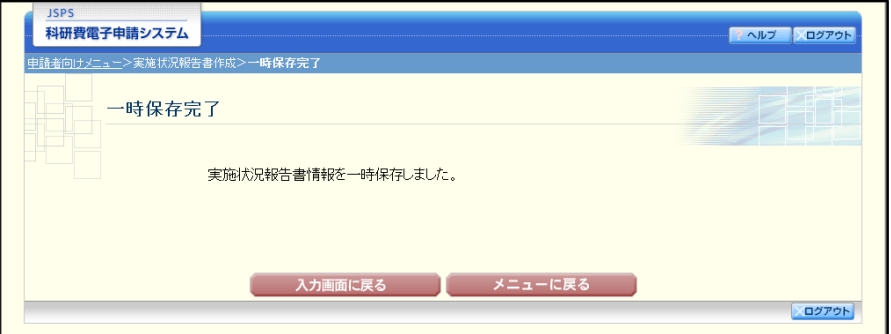

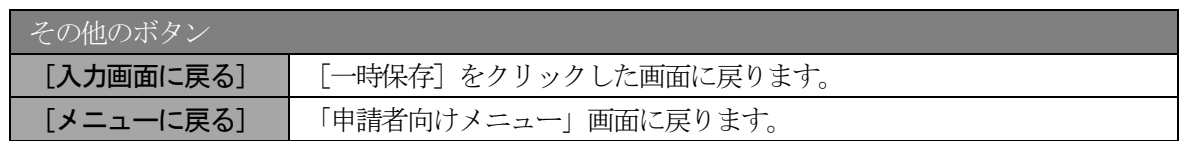

## ご注意

※ 一時保存したデータは、「課題管理(学術研究助成基金助成金)」画面から [再開] を 選択して、作業を続けることができます。(「[2.24.3](#page-26-0) [再開」](#page-26-0)を参照してください。)

# 2.23.3 修正(所属研究機関への送信前)

作成した研究分担者変更承認申請書を修正するには、以下の手順に従います。

① 「研究分担者変更承認申請書確認」画面で、[修正]をクリックします。

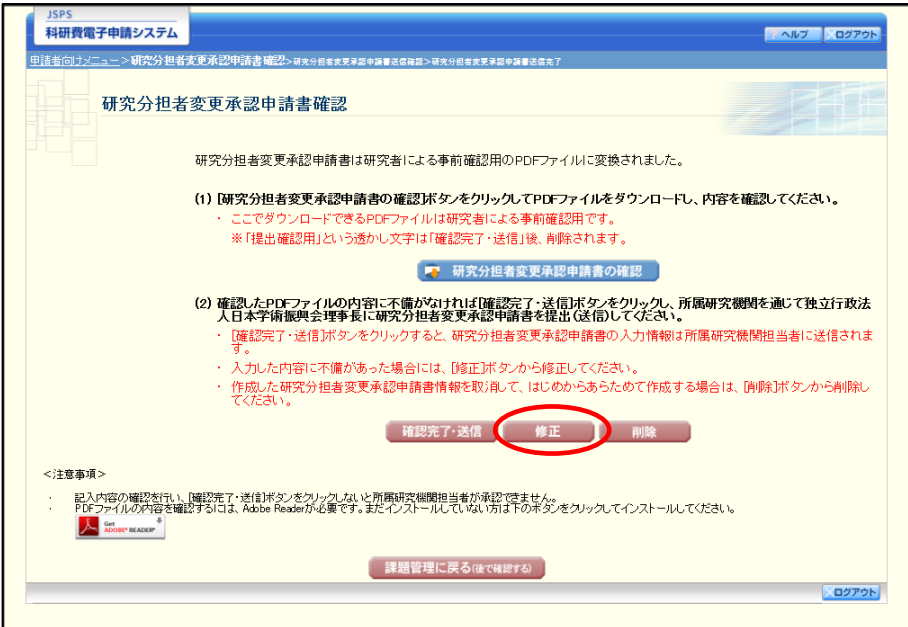

② 「所属研究機関情報及び代表者情報等の確認」画面が表示されます。「所属研究機関情報及び代表者 情報等の確認」画面以降の操作の詳細は「[2.23.1](#page-0-0) [研究分担者変更承認申請情報の入力」](#page-0-0)を参照してく ださい。

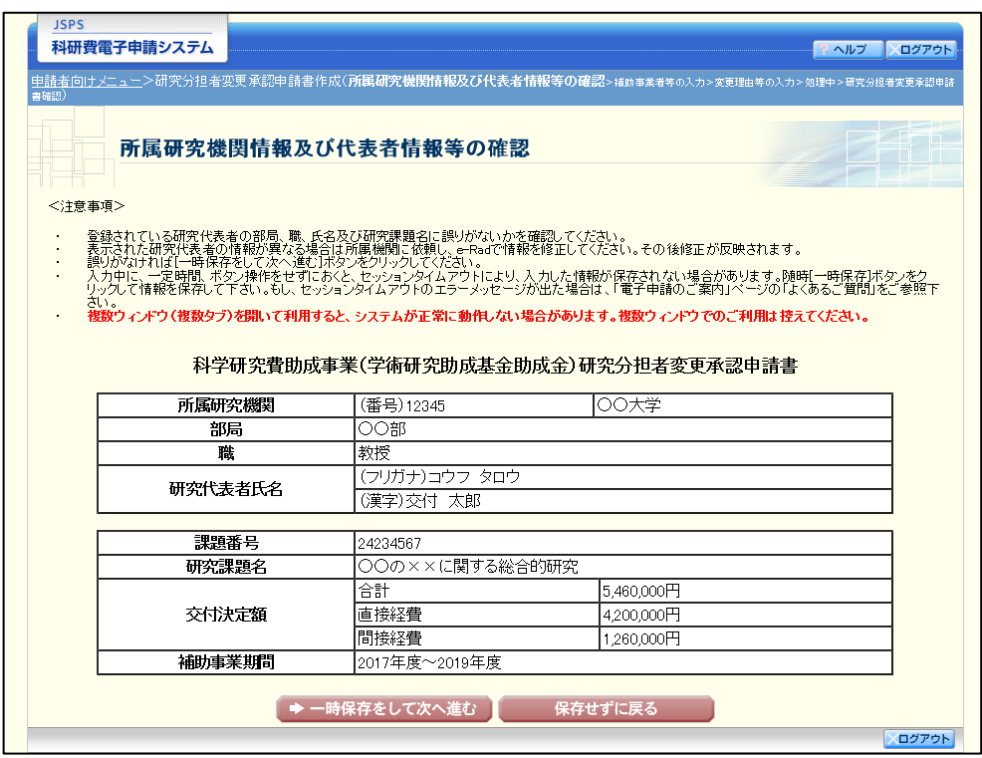

## ご注意

※ 修正後は、作成された研究分担者変更承認申請書のPDFファイルを確認して [確認 完了・送信] をクリックしてください。

## 2.23.4削除(所属研究機関への送信前)

作成した研究分担者変更承認申請書を削除するには、以下の手順に従います。

① 「研究分担者変更承認申請書確認」画面で、[削除]をクリックします。

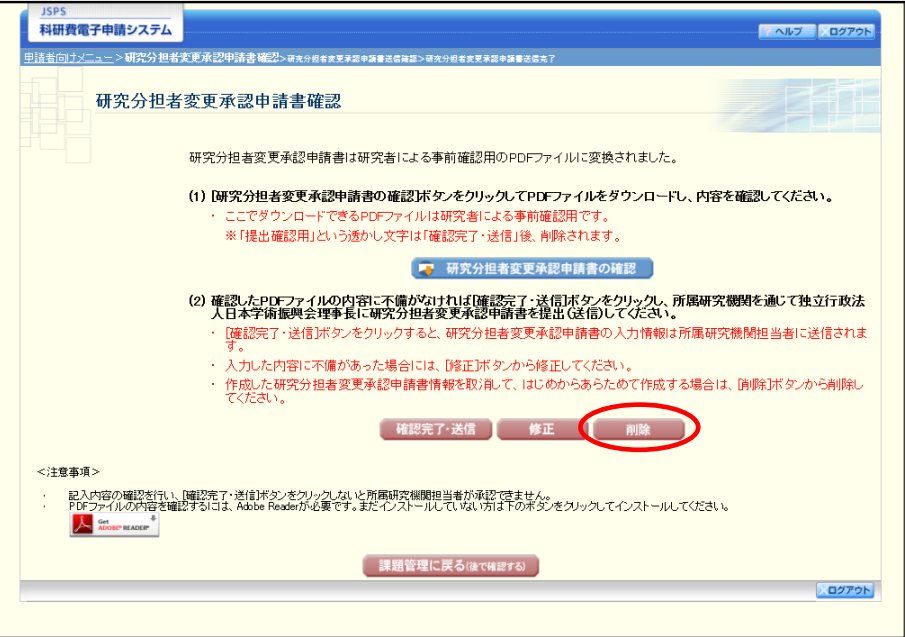

② 「研究分担者変更承認申請情報削除確認」画面が表示されます。[削除]をクリックし、研究分担者変 更承認申請データを削除します。

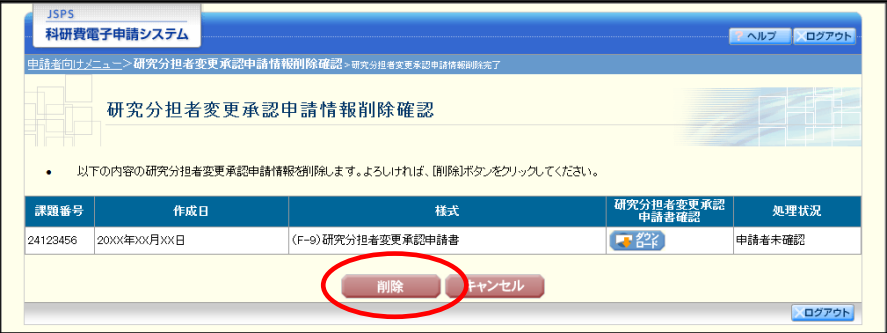

#### ご注意

※ 削除された研究分担者変更承認申請情報は、修正・確認ができなくなります。 再度申請を行う場合は、「課題管理(学術研究助成基金助成金)」画面から[作成する] を選択して、新規で研究分担者変更承認申請情報を作成してください。

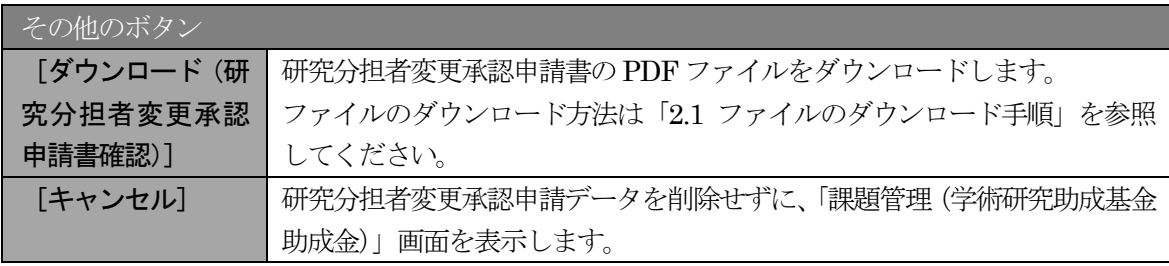

③ 「研究分担者変更承認申請情報削除完了」画面が表示されます。[OK]をクリックします。

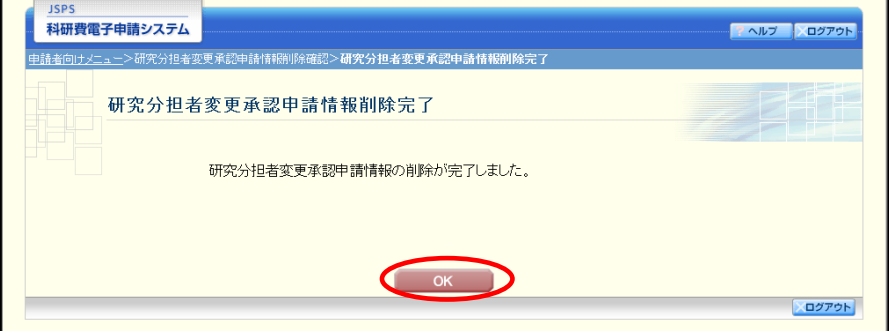

④ 「課題管理(学術研究助成基金助成金)」画面が表示されます。該当する研究分担者変更承認申請書が 削除されていることを確認してください。

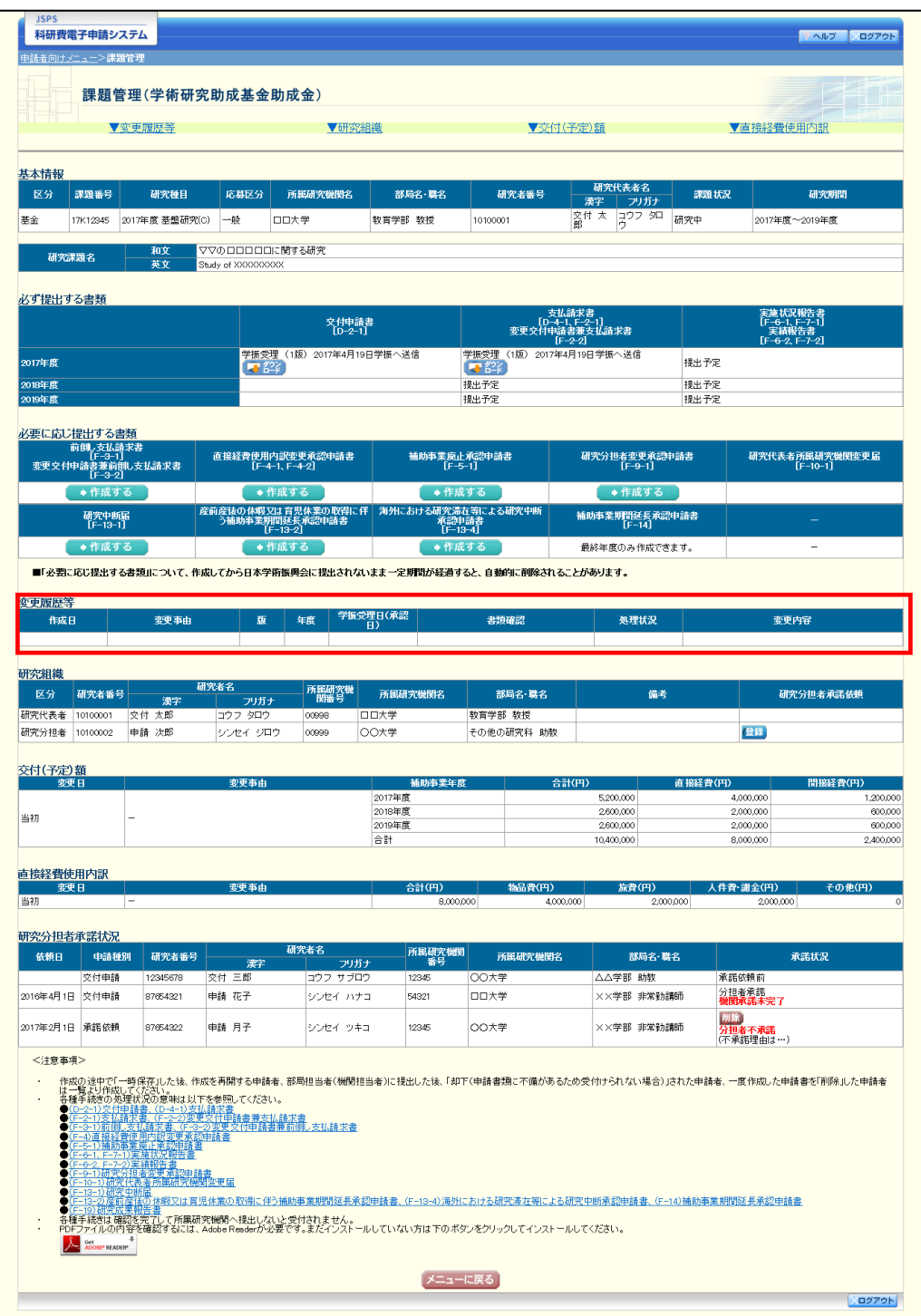

# 2.24. 処理状況確認·研究分担者変更承認申請情報作成再開

一時保存して中断していた研究分担者変更承認申請書の作成を再開、または一旦作成を完了した研 究分担者変更承認申請書を修正することができます。

# <span id="page-22-0"></span>2.24.1 処理状況確認

① 「申請者向けメニュー」画面で、「状況」欄の[課題状況の確認]をクリックします。

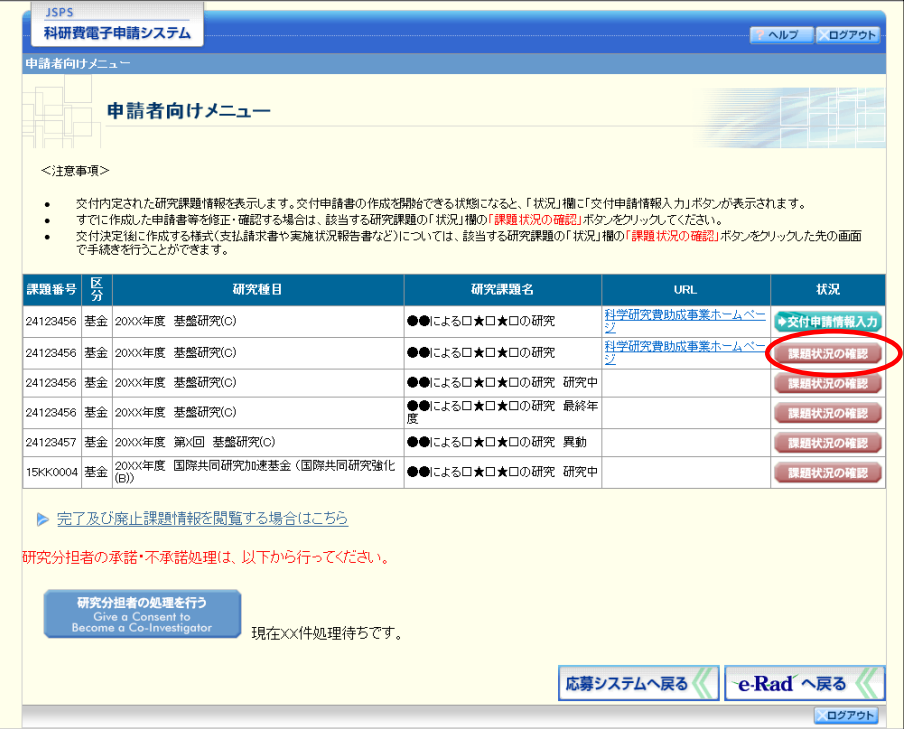

② 「課題管理(学術研究助成基金助成金)」画面が表示されます。該当する研究分担者変更承認申請書の 「処理状況」欄を確認します。注意事項の各種手続きのリンクをクリックすると、処理状況の意味を 参照することができます。

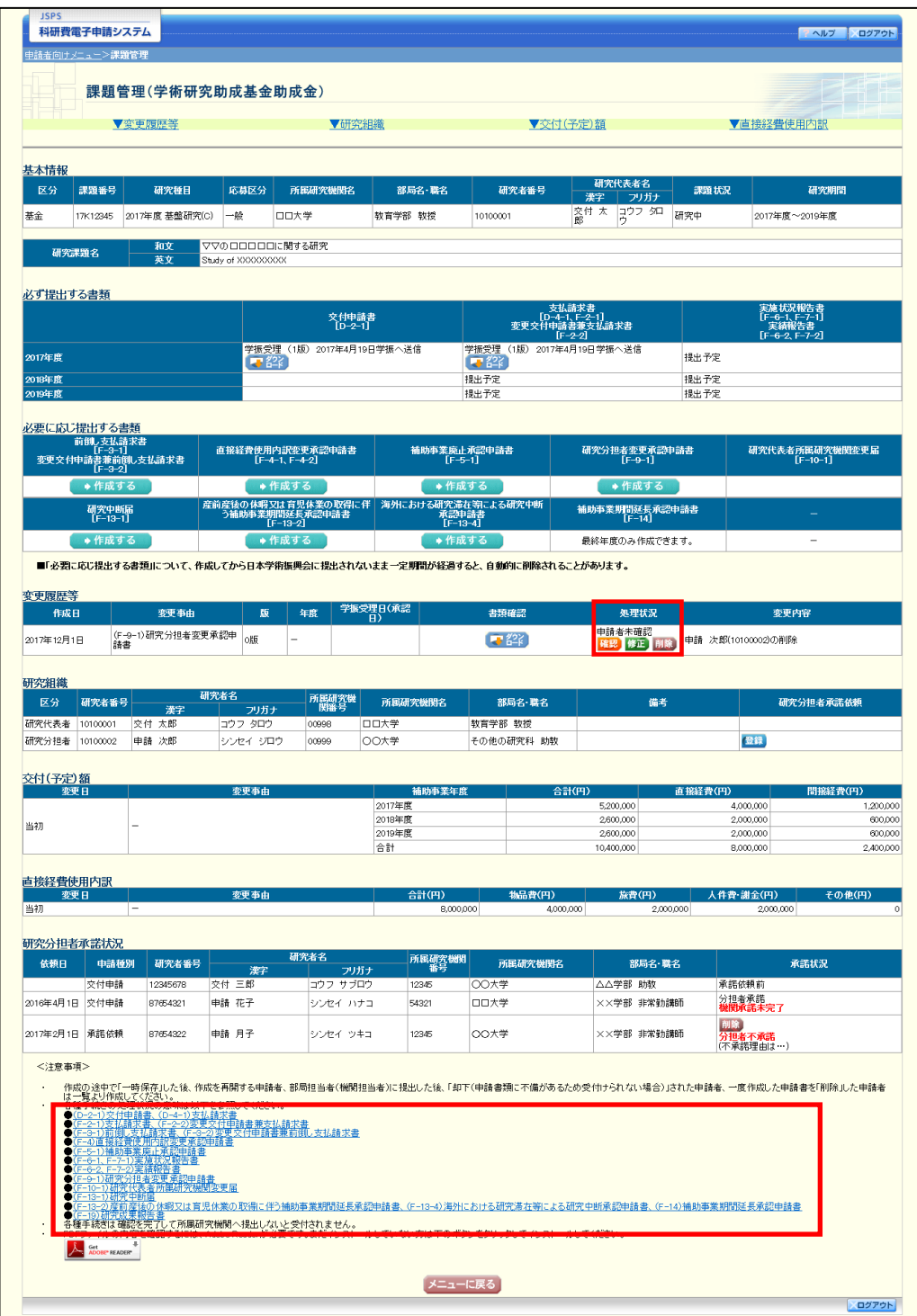

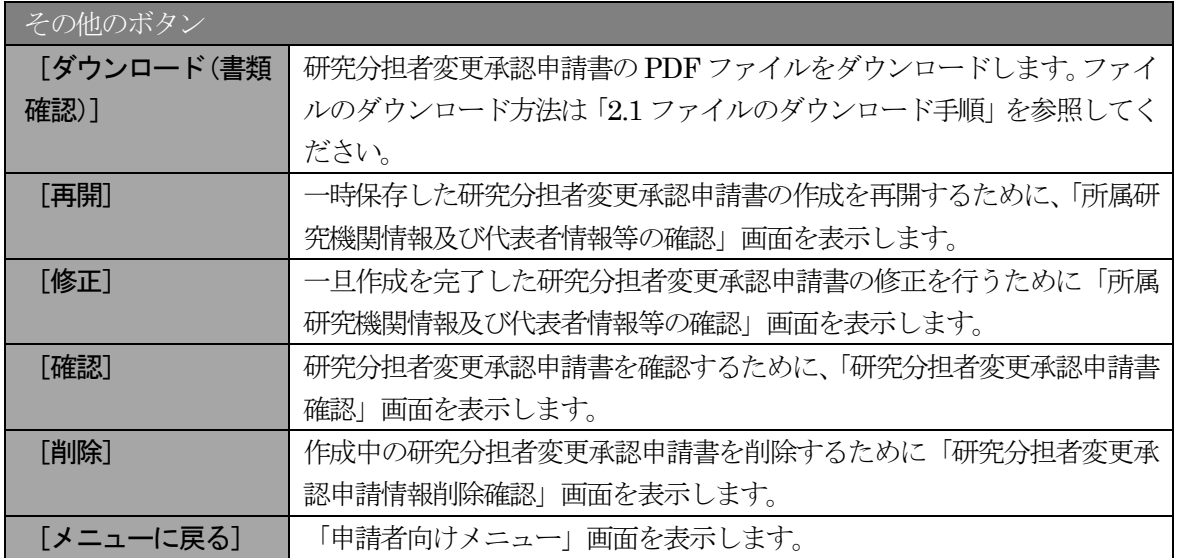

## 2.24.2 研究分担者変更承認申請書 PDF ファイルのダウンロード

研究分担者変更承認申請書の内容を確認するには、以下の手順に従います。

## ② 「課題管理(学術研究助成基金助成金)」画面で、該当する「書類確認」欄の[ダウンロード]をクリ

ックします。

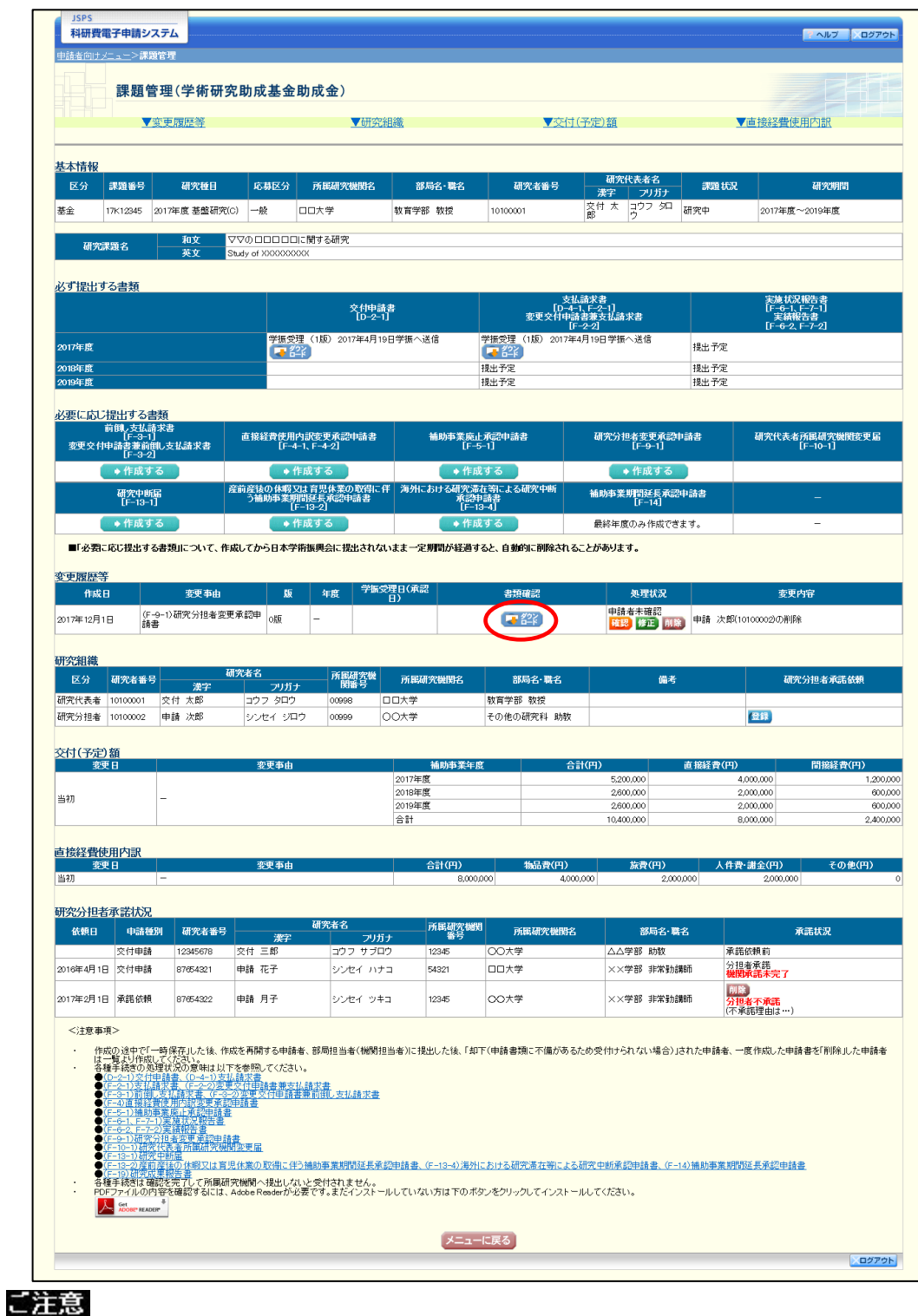

※ ファイルのダウンロード方法は「2.1 ファイルのダウンロード手順」を参照してくださ い。

# <span id="page-26-0"></span>2.24.3 再開

一時保存した研究分担者変更承認申請情報の作成を再開するには、以下の手順に従います。

① 「課題管理(学術研究助成基金助成金)」画面で、該当する研究分担者変更承認申請書の「処理状況」 欄の[再開]をクリックします。

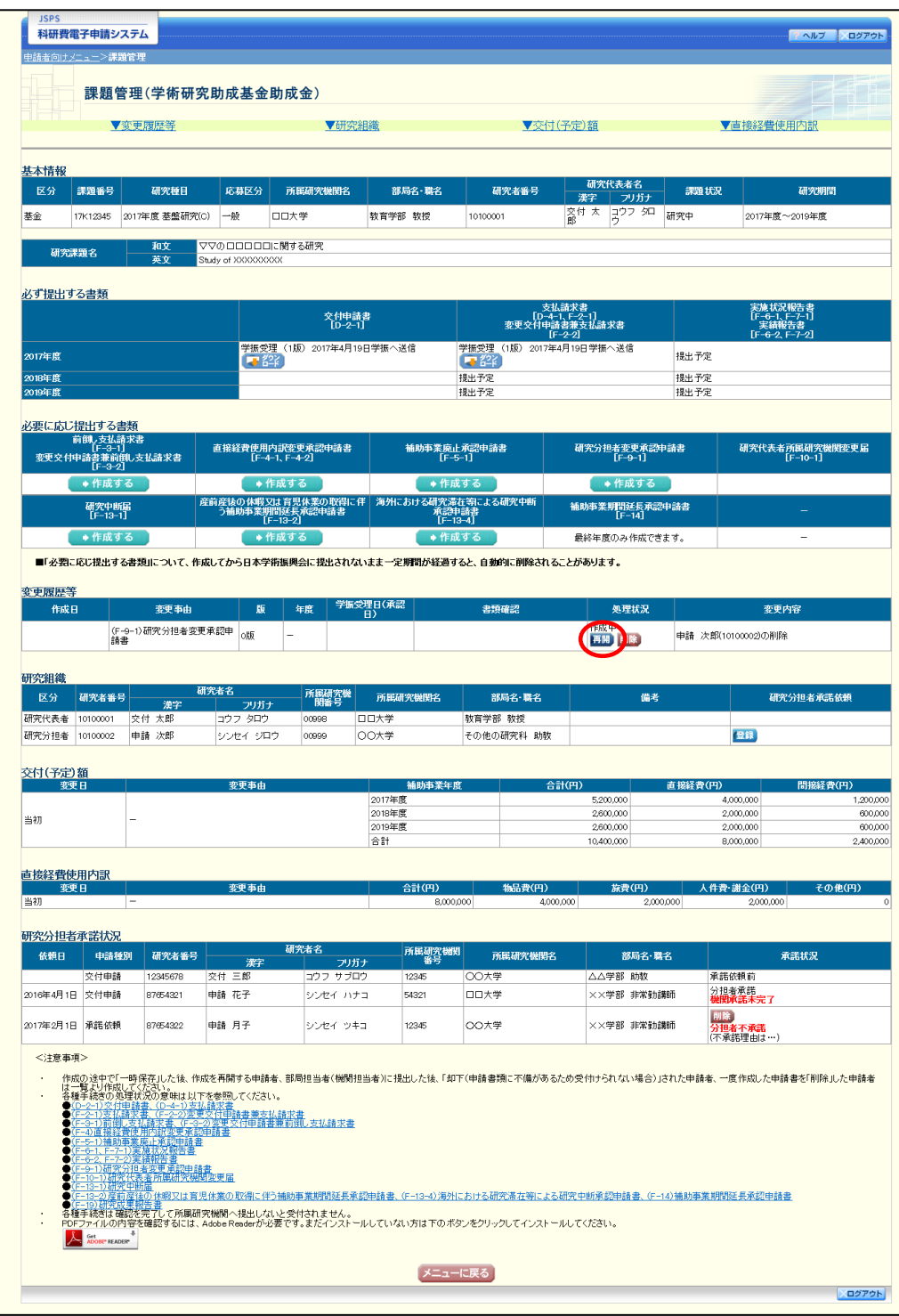

#### ② 「所属研究機関情報及び代表者情報等の確認」画面が表示され、中断した作成処理を続行します。

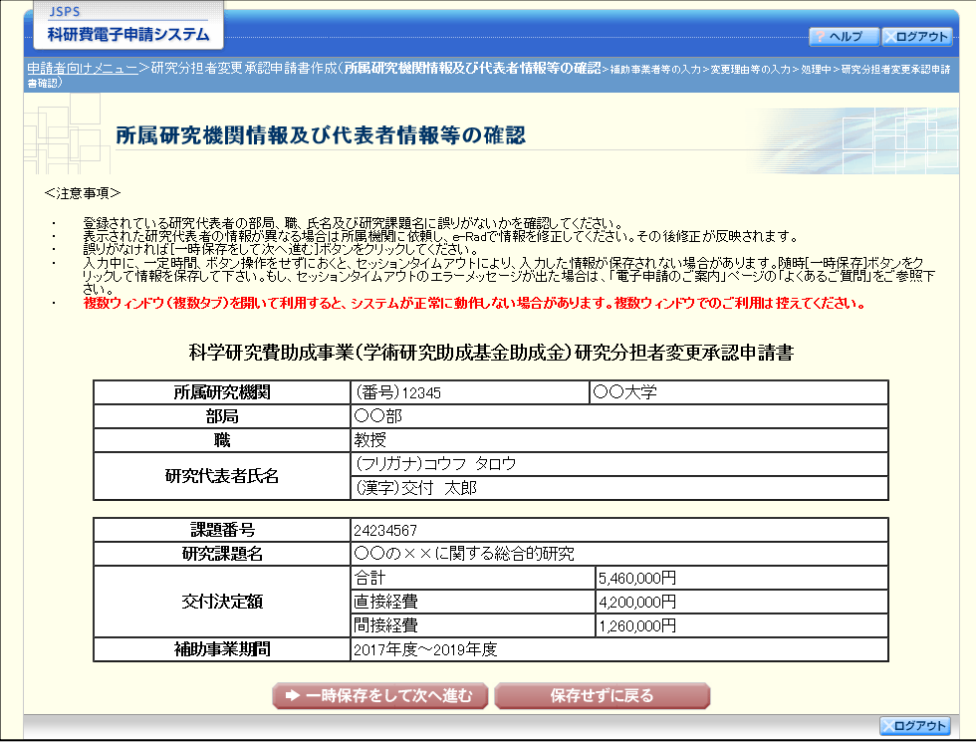

- ※ 「所属研究機関情報及び代表者情報等の確認」画面以降の操作の詳細は「[2.23.1](#page-0-0) [研究](#page-0-0) [分担者変更承認申請情報の入力」](#page-0-0)を参照してください。
- ※ 研究分担者変更承認申請情報を作成後は、作成されたPDF ファイルを確認して[確認 完了・送信] をクリックしてください。

## 2.24.4 確認

「[2.23.1](#page-0-0) [研究分担者変更承認申請情報の入力」](#page-0-0)の「研究分担者変更承認申請書確認」画面で [課題 管理に戻る(後で確認する)]を選択した研究分担者変更承認申請書の確認以降の処理を行うには以下 の手順に従います。

① 「課題管理(学術研究助成基金助成金)」画面で、該当する研究分担者変更承認申請書の「処理状況」 欄の[確認]をクリックします。

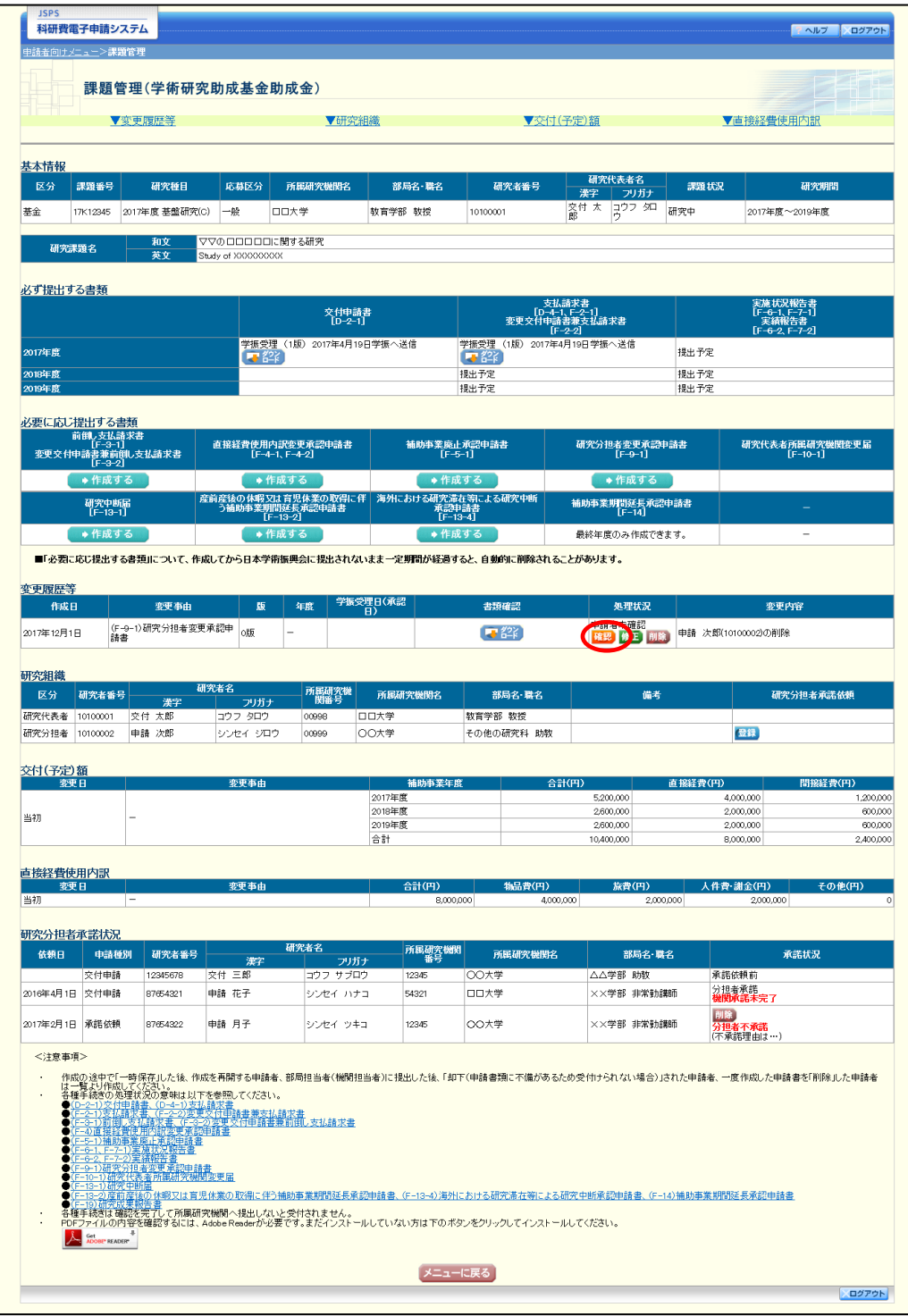

② 「研究分担者変更承認申請書確認」画面が表示されます。[研究分担者変更承認申請書の確認]をクリ ックして研究分担者変更承認申請書の内容に不備がないか確認します。

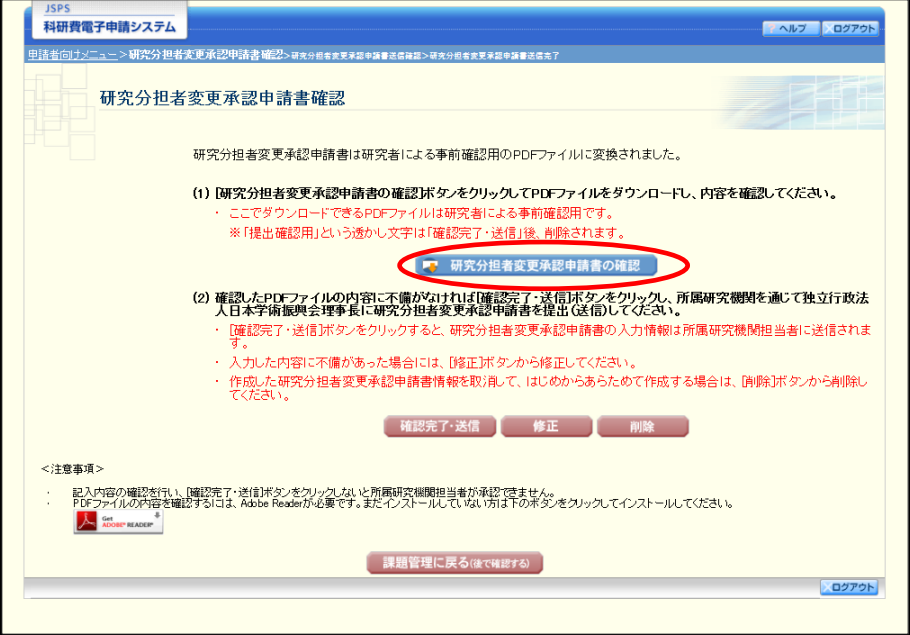

- ※ ファイルのダウンロード方法は「2.1 ファイルのダウンロード手順」を参照してくださ い。
- ※ 操作の詳細は「[2.23.1](#page-0-0) [研究分担者変更承認申請情報の入力」](#page-0-0)を参照してください。
- ※ 確認・送信が完了していない研究分担者変更承認申請書は、所属研究機関担当者(ま たは部局担当者)が承認(確認)をすることができません。

# 2.24.5 修正(所属研究機関の却下後)

所属研究機関により却下された研究分担者変更承認申請情報の修正をするには、以下の手順に従い ます。

① 「課題管理(学術研究助成基金助成金)」画面で、該当する研究分担者変更承認申請書の「処理状況」 欄の[修正]をクリックします。

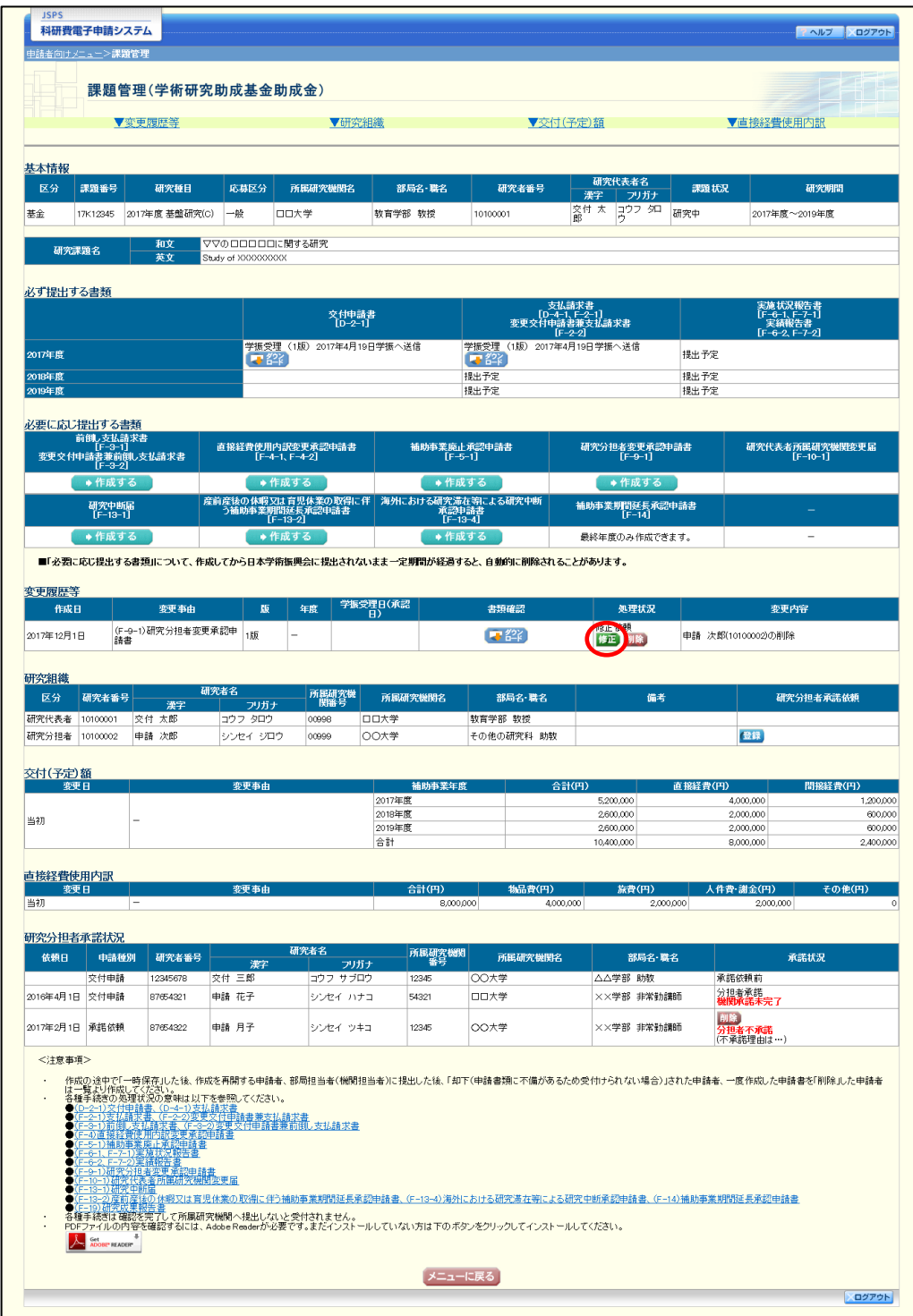

#### ② 「所属研究機関情報及び代表者情報等の確認」画面が表示されます。

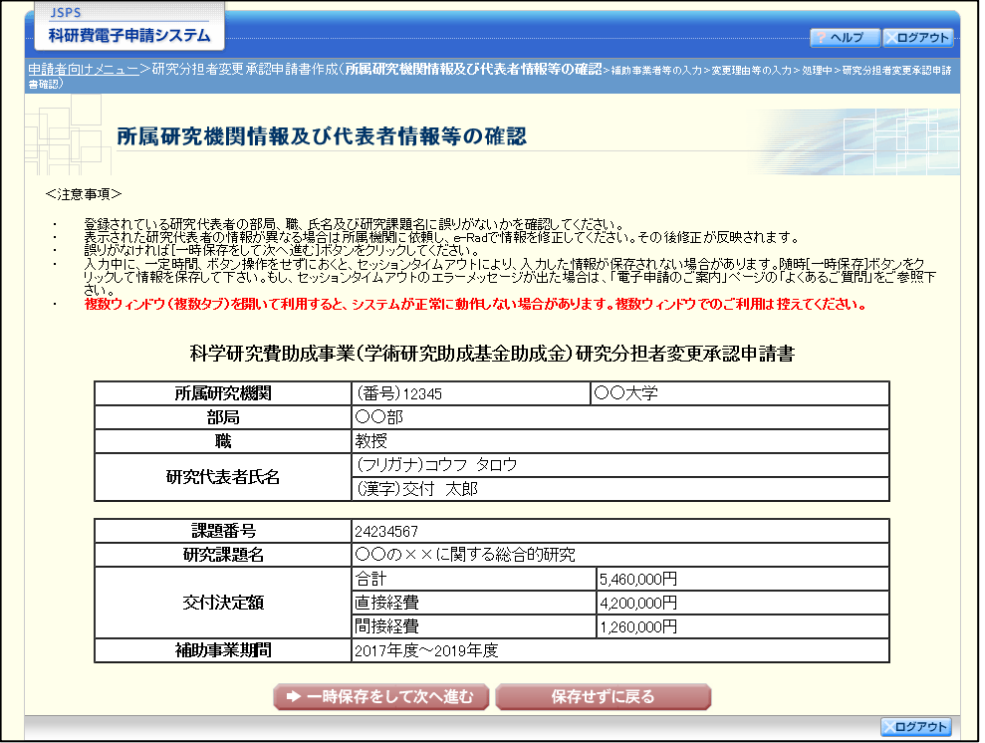

- ※ 「研究分担者変更承認申請情報の入力」画面以降の操作の詳細は「[2.23.1](#page-0-0) [研究分担者](#page-0-0) [変更承認申請情報の入力」](#page-0-0)を参照してください。
- ※ 研究分担者変更承認申請情報を修正後は、作成されたPDFファイルを確認して[確 認完了·送信]をクリックしてください。

# 2.24.6 削除(所属研究機関への送信前および所属研究機関の却下後)

作成中、未確認、修正依頼の研究分担者変更承認申請情報を削除するには、以下の手順に従います。

### ① 「課題管理(学術研究助成基金助成金)」画面で、該当する研究分担者変更承認申請書の「処理状況」 欄の[削除]をクリックします。

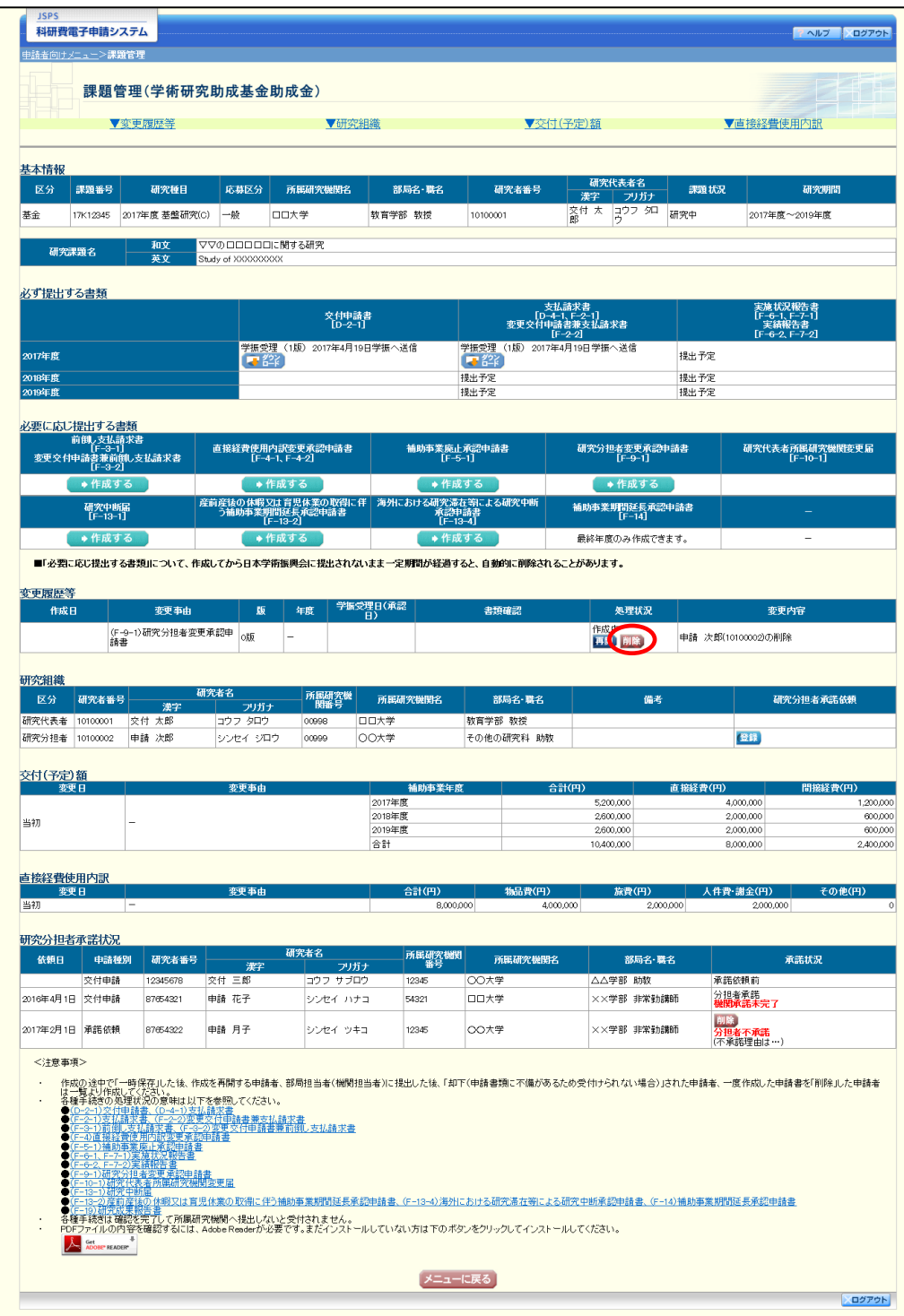

#### ② 「研究分担者変更承認申請情報削除確認」画面が表示されます。内容を確認し、[削除]をクリックし ます。

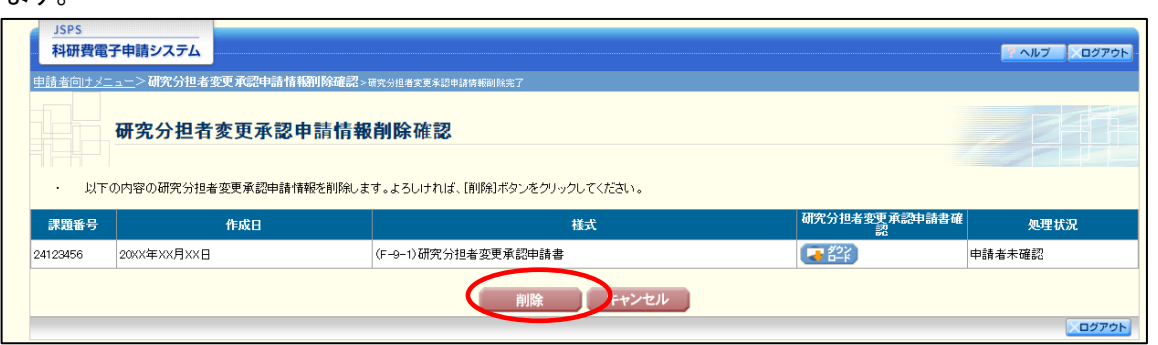

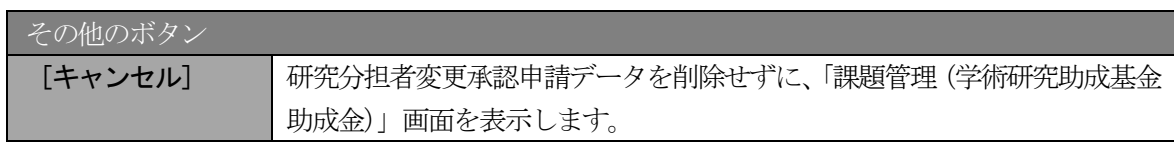

- ※ 削除された研究分担者変更承認申請情報は、修正・確認ができなくなります。 再度、申請を行う場合は「課題管理(学術研究助成基金助成金)」画面から[作成する] を選択して、新規で研究分担者変更承認申請情報を作成してください。
- ③ 「研究分担者変更承認申請情報削除完了」画面が表示されます。[OK]をクリックします。

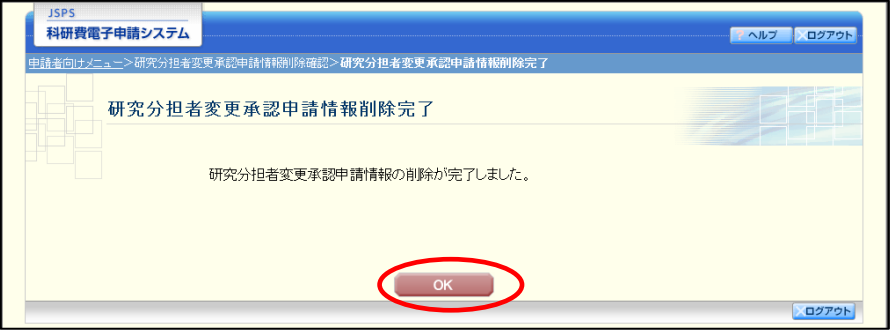

④ 「課題管理(学術研究助成基金助成金)」画面が表示されます。該当する研究分担者変更承認申請書が 削除されていることを確認してください。

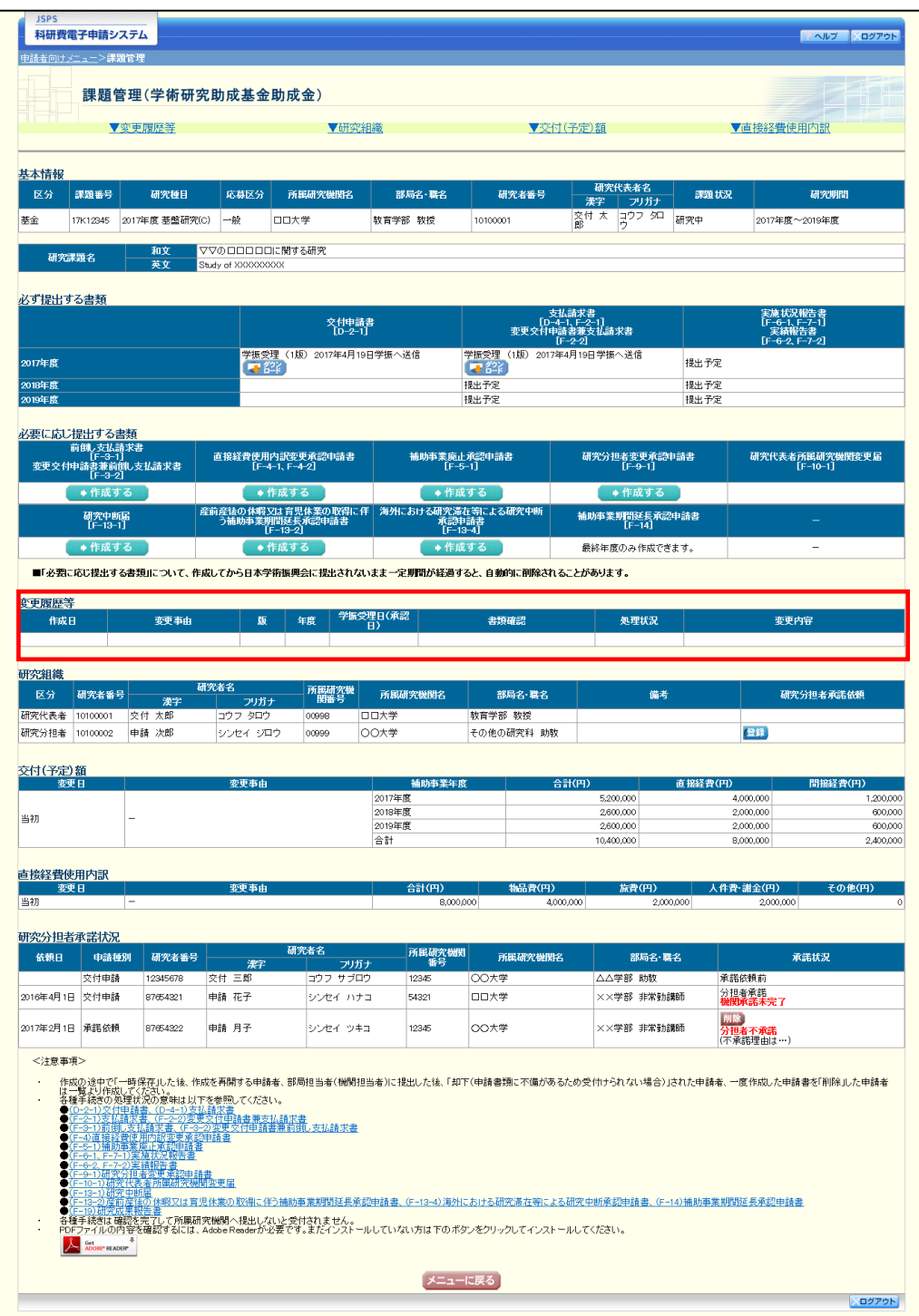